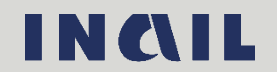

# Indice del documento

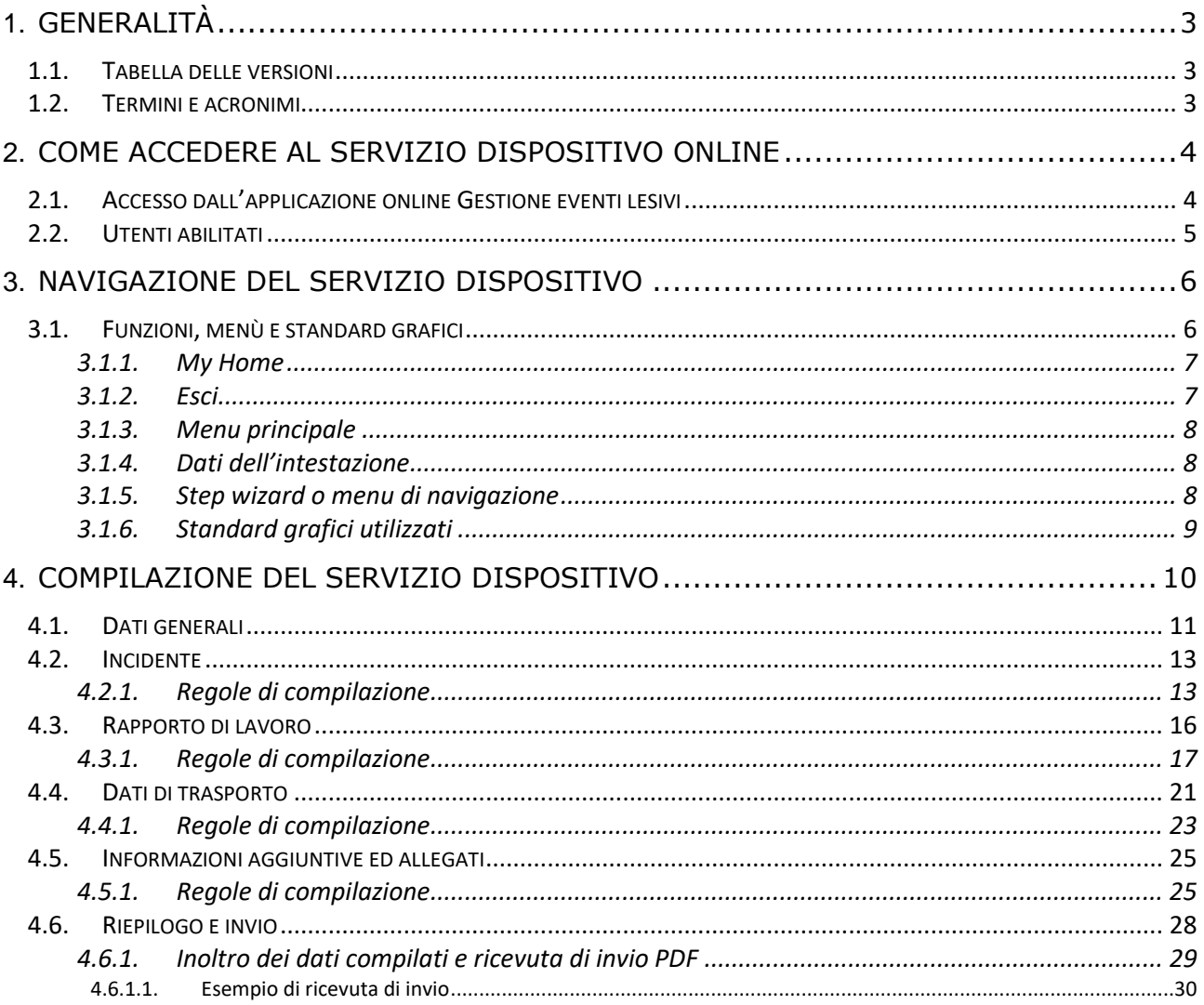

# <span id="page-2-0"></span>1. GENERALITÀ

# <span id="page-2-1"></span>1.1. Tabella delle versioni

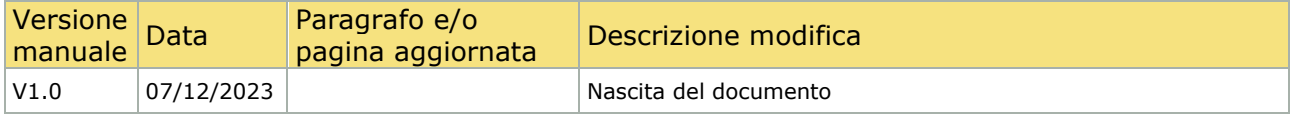

# <span id="page-2-2"></span>1.2. Termini e acronimi

Di seguito vengono riportati gli acronimi utilizzati nel presente documento.

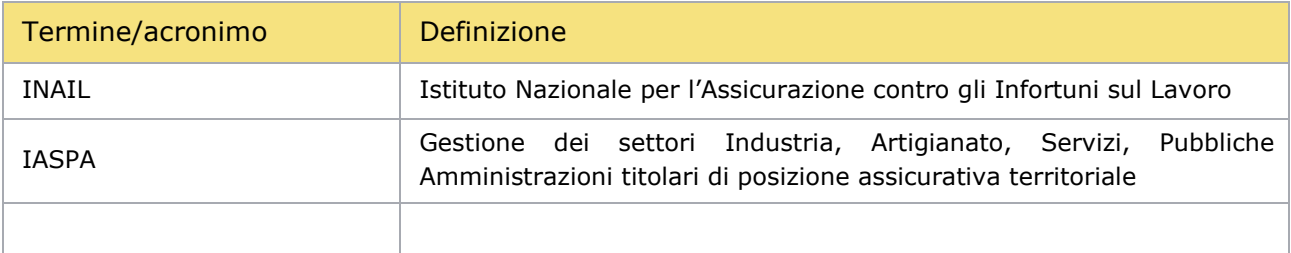

# <span id="page-3-0"></span>2. COME ACCEDERE AL SERVIZIO DISPOSITIVO ONLINE

# <span id="page-3-1"></span>2.1. Accesso dall'applicazione online Gestione eventi lesivi

È possibile accedere al servizio dispositivo Informazioni del datore di lavoro per infortunio occorso durante lo spostamento in attualità di lavoro o in itinere tramite l'applicazione Gestione eventi lesivi, in particolare dai seguenti punti di accesso:

- − Fascicolo della Denuncia/comunicazione di infortunio
- − Fascicolo della Pratica da Denuncia/comunicazione di infortunio.

Entrati nel fascicolo della Denuncia/comunicazione di infortunio o in quello della Pratica della denuncia, scelto il servizio dispositivo dall'apposito campo elenco INFORMAZIONI AGGIUNTIVE UTILI ALL'ISTRUTTORIA e selezionato il pulsante COMPILA, si accede alla pagina principale del servizio dispositivo stesso.

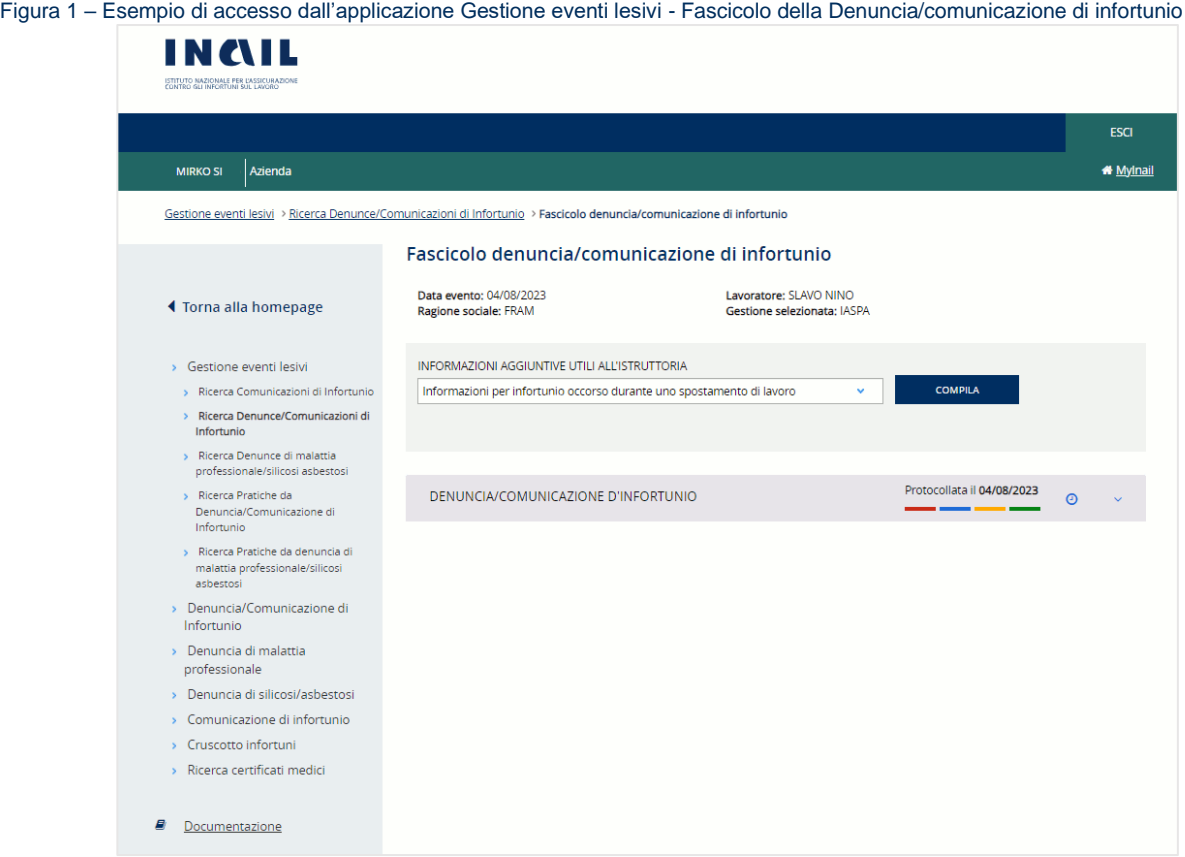

Figura 2 – Esempio di accesso dall'applicazione Gestione eventi lesivi - Fascicolo della Pratica da Denuncia/comunicazione di infortunio

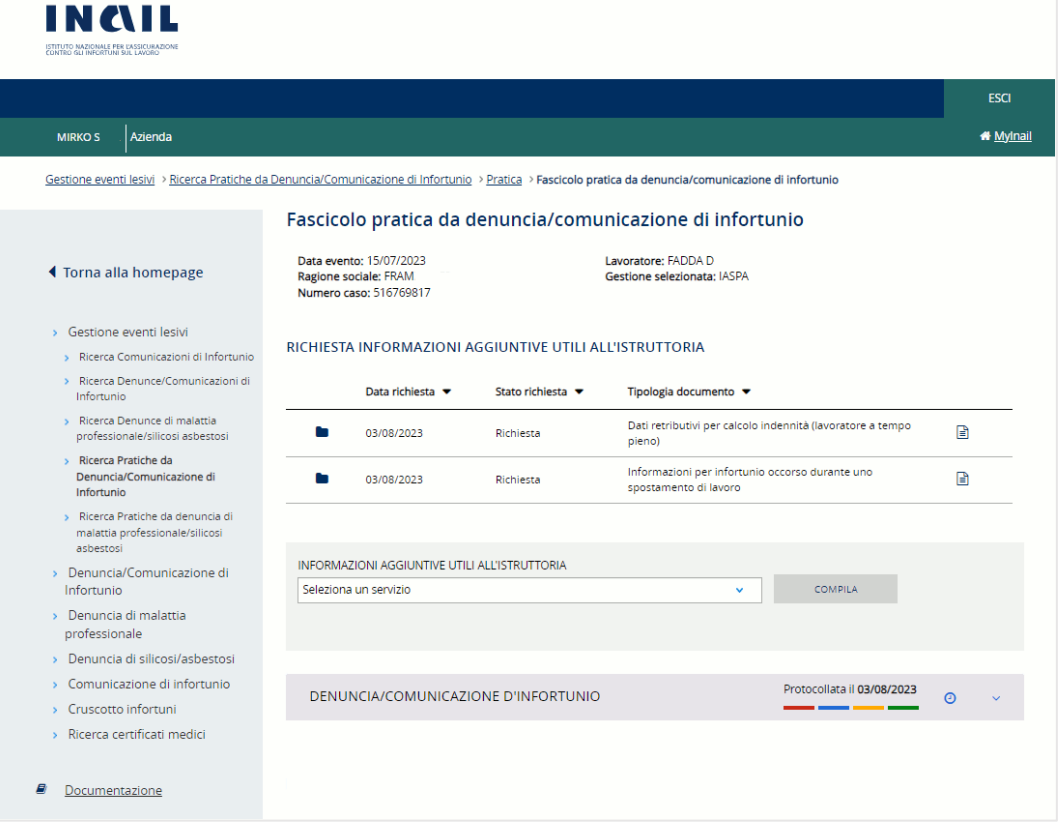

# <span id="page-4-0"></span>2.2. Utenti abilitati

Sono abilitati ad accedere:

- I datori di lavoro di aziende, e loro delegati, dei settori Industria, Artigianato, Servizi e Pubbliche Amministrazioni titolari di specifico rapporto assicurativo con l'Istituto (gestione IASPA);
- I datori di lavoro responsabili di struttura di Pubblica Amministrazione e loro delegati, per gli eventi lesivi riguardanti il personale soggetto alla speciale forma della gestione per conto dello Stato. Per "struttura" s'intende l'ufficio, avente autonomia gestionale ed individuato dall'Amministrazione tenendo conto dell'ubicazione e dell'ambito funzionale dello stesso, nel quale viene svolta l'attività.

# <span id="page-5-0"></span>3. NAVIGAZIONE DEL SERVIZIO DISPOSITIVO

# <span id="page-5-1"></span>3.1. Funzioni, menù e standard grafici

Effettuato l'accesso, si arriva alla pagina principale del servizio dispositivo che mostra le funzionalità presenti durante tutta la navigazione del servizio.

Figura 3 – Pagina principale accedendo dall'applicazione Gestione eventi lesivi - Fascicolo della Denuncia/comunicazione di infortunio

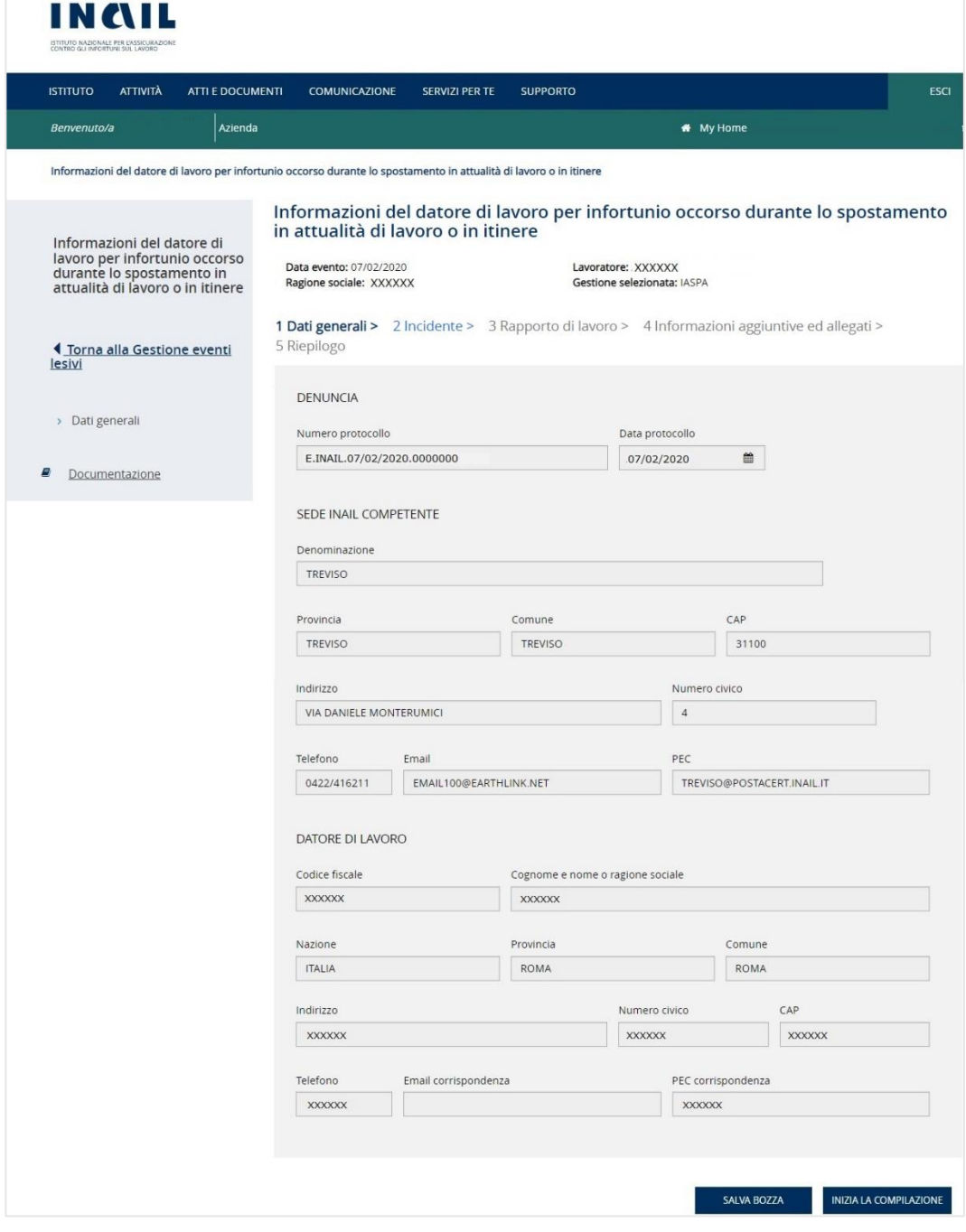

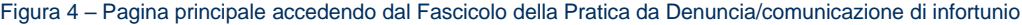

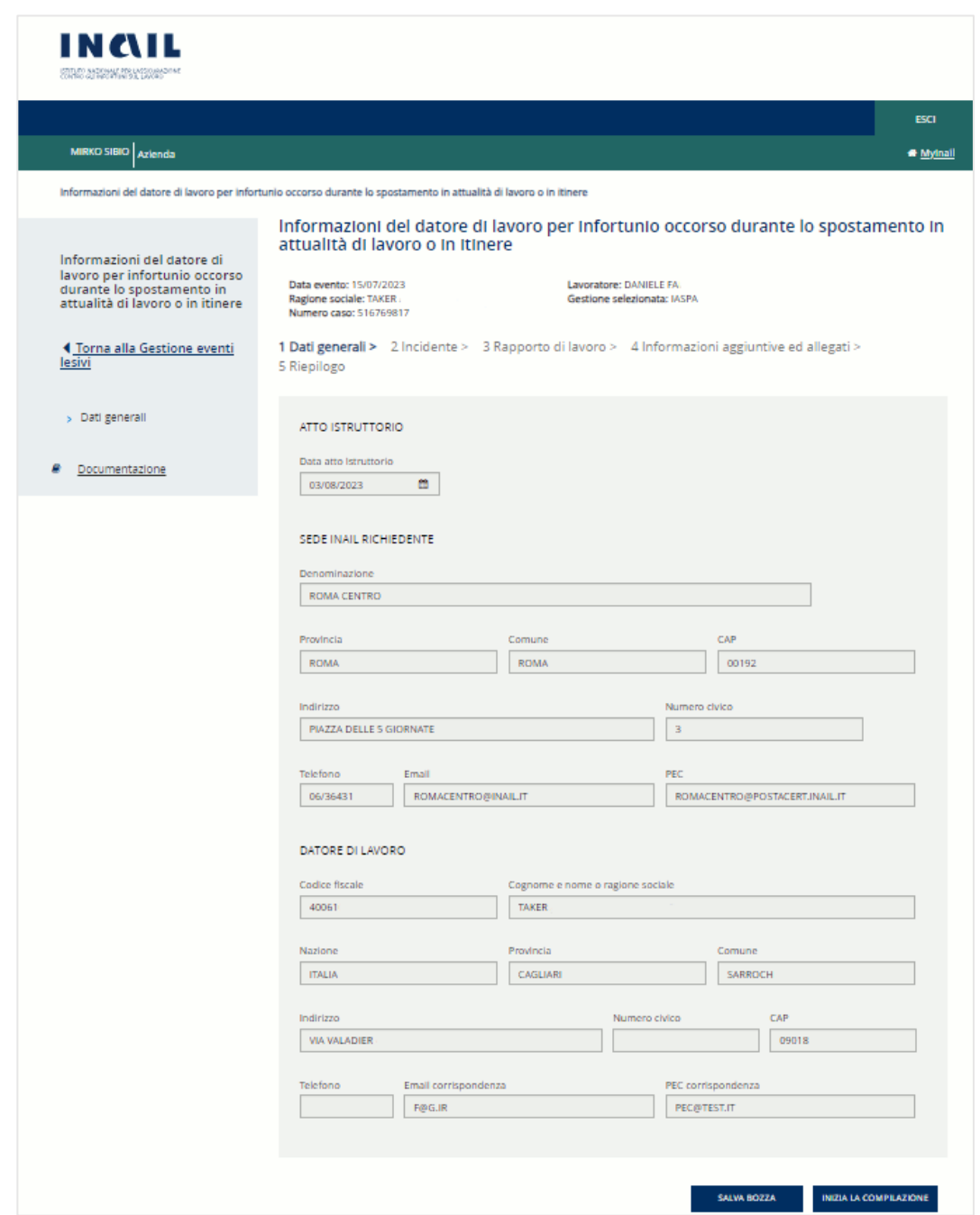

#### <span id="page-6-0"></span>3.1.1. My Home

La funzione My Home, presente nella barra verde orizzontale della pagina, consente di chiudere la sessione di lavoro e di tornare quindi alla Homepage INAIL senza annullare le credenziali utilizzate per l'accesso al portale.

# <span id="page-6-1"></span>3.1.2. Esci

La funzione ESCI, presente nella barra verde della pagina, consente di effettuare il logout, ovvero l'uscita dal portale INAIL annullando le credenziali utilizzate per l'accesso.

# 3.1.3. Menu principale

<span id="page-7-0"></span>Il menu principale, posto sul lato sinistro della pagina, mette a disposizione dell'utente alcune funzioni che consentono di effettuare le seguenti operazioni:

- Torna alla Gestione eventi lesivi chiudere la sessione di lavoro nel servizio dispositivo e tornare alla pagina del fascicolo della denuncia/comunicazione di infortunio o della denuncia di malattia professionale/silicosi asbestosi o del fascicolo della pratica da denuncia/comunicazione di infortunio o da denuncia di malattia professionale/silicosi asbestosi disponibili nell'applicazione Gestione eventi lesivi da cui è stato effettuato l'accesso al servizio dispositivo (vedi paragrafo [2.1 Accesso dall'applicazione online Gestione eventi lesivi](#page-3-1));
- Dati generali tornare alla pagina iniziale del servizio dispositivo da qualsiasi altra pagina dell'applicativo nel corso della navigazione;
- Documentazione link alla pagina contenente il manuale utente dell'applicativo online "Informazioni del datore di lavoro per infortunio occorso durante lo spostamento in attualità di lavoro o in itinere"

# <span id="page-7-1"></span>3.1.4. Dati dell'intestazione

Sotto il titolo del servizio vengono mostrati i dati in base ai quali si inseriscono le informazioni richieste dal servizio dispositivo, ovvero Data evento, Ragione sociale del datore di lavoro, Lavoratore e Gestione selezionata (IASPA o Conto Stato), in caso di accesso dal fascicolo della denuncia, ai quali si aggiunge il Numero caso assegnato dalla sede INAIL competente in caso di accesso dal fascicolo della pratica da denuncia. Al salvataggio della prima sezione del servizio dispositivo il sistema inserisce inoltre l'Identificativo del servizio dispositivo assegnato.

Figura 5 – Esempio di dati dell'intestazione in caso di accesso dal Fascicolo della Denuncia/comunicazione di infortunio

Informazioni del datore di lavoro per infortunio occorso durante lo spostamento in attualità di lavoro o in itinere

Data evento: 15/07/2023 Lavoratore: DANIELE F. Ragione sociale: TAKER Gestione selezionata: IASPA

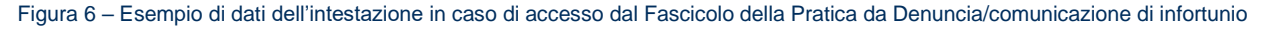

Informazioni del datore di lavoro per infortunio occorso durante lo spostamento in attualità di lavoro o in itinere

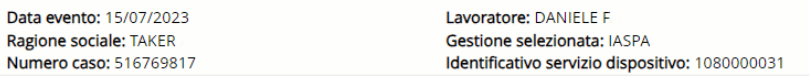

# <span id="page-7-2"></span>3.1.5. Step wizard o menu di navigazione

La navigazione delle pagine da compilare per l'inoltro del servizio dispositivo avviene tramite il cosiddetto Step wizard, ovvero la navigazione guidata per pagine, che consente di visualizzare, tramite il colore, la pagina già compilata o in compilazione o da compilare. Viene quindi evidenziata in colore blu scuro la sezione attiva in fase di compilazione, in blu chiaro quella già compilata e in grigio quelle ancora da compilare.

Figura 7 – Step wizard

1 Dati generali > 2 Incidente > 3 Rapporto di lavoro > 4 Informazioni aggiuntive ed allegati > 5 Riepilogo

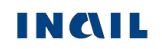

# 3.1.6. Standard grafici utilizzati

<span id="page-8-0"></span>Di seguito alcuni degli standard utilizzati nelle sezioni del servizio contenenti i dati da compilare.

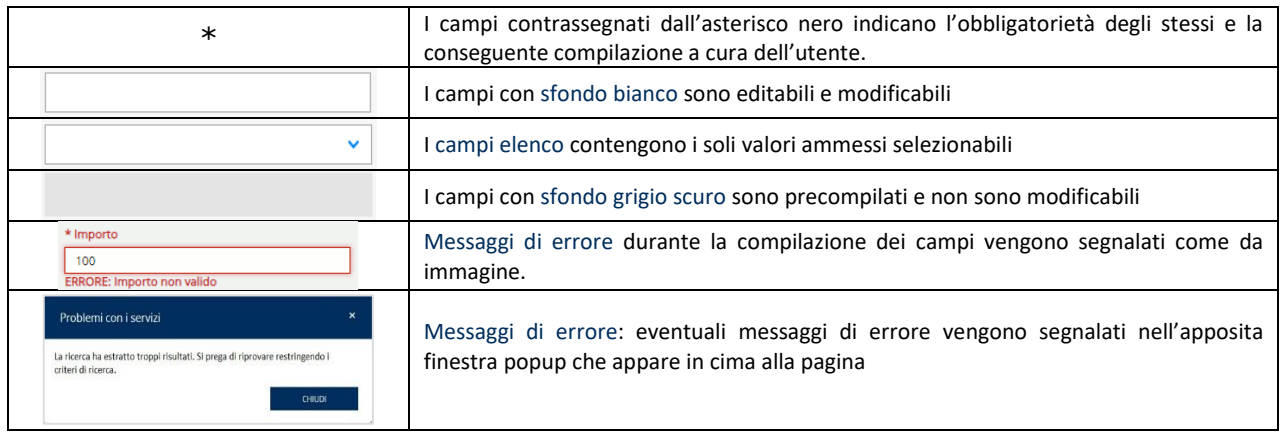

Altre funzionalità e standard grafici, come i pulsanti, sono descritti nelle successive pagine del manuale.

# <span id="page-9-0"></span>4. COMPILAZIONE DEL SERVIZIO DISPOSITIVO

La compilazione del servizio prevede l'inserimento, o il salvataggio, dei dati presenti nelle seguenti sezioni:

- Dati generali
- Informazioni orario di lavoro
- Riepilogo

L'ordine di compilazione è guidato e sequenziale.

Se la compilazione non è completa, il sistema permette il salvataggio in stato di bozza tramite il pulsante SALVA BOZZA. Il servizio dispositivo salvato in stato di Bozza o Da inviare è poi reperibile nell'applicazione Gestione eventi lesivi accedendo al fascicolo della denuncia/comunicazione di infortunio o della denuncia di malattia professionale/silicosi asbestosi oppure al fascicolo della pratica da denuncia/comunicazione di infortunio o da denuncia di malattia professionale/silicosi asbestosi. Nella pagina del fascicolo bisognerà aprire i dati di dettaglio del servizio

dispositivo e quindi selezionare l'icona della matita Modifica per accedere al servizio

 $\times$  Elimina e proseguire con la compilazione e l'invio oppure selezionare l'icona della X per eliminare il servizio dispositivo in lavorazione.

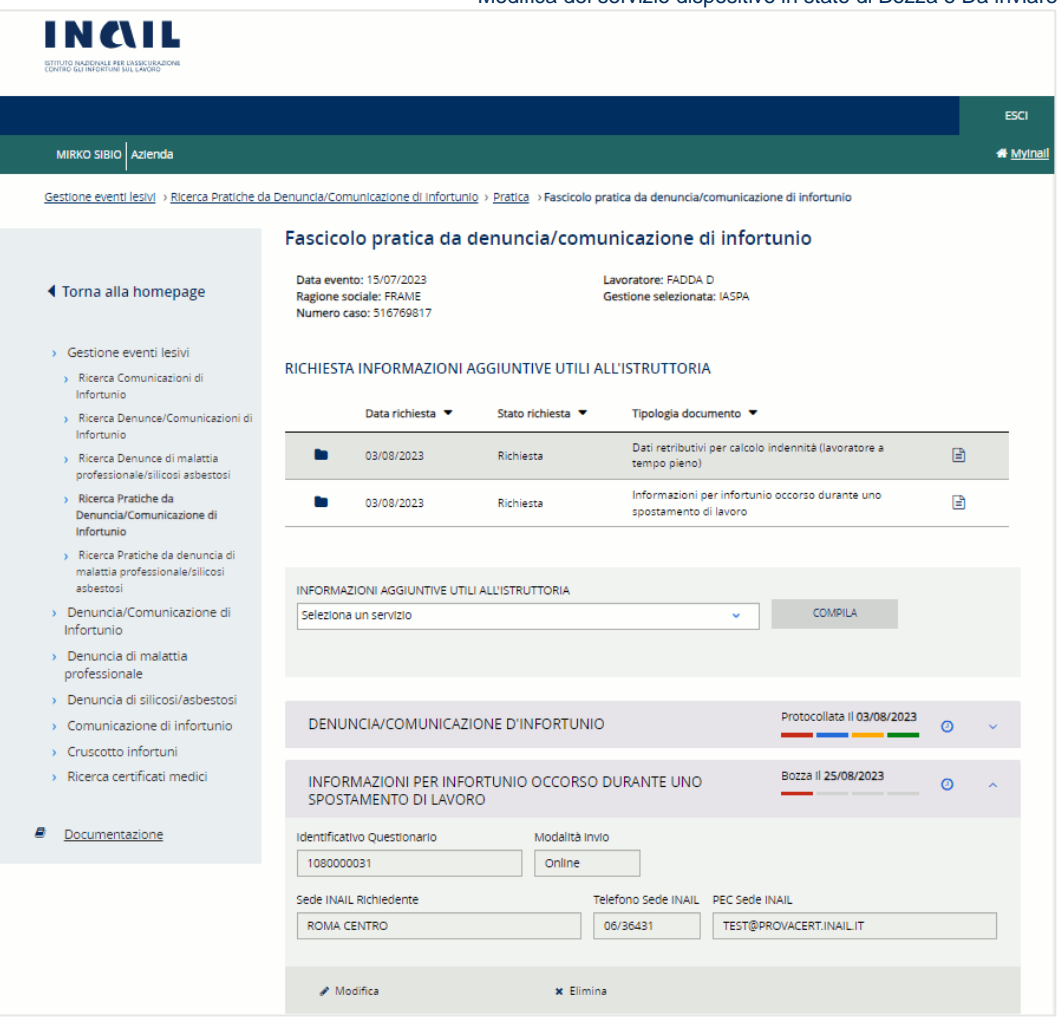

Figura 8 – Esempio di accesso dall'applicazione Gestione eventi lesivi - Fascicolo Pratica da Denuncia/comunicazione di infortunio - Modifica del servizio dispositivo in stato di Bozza o Da inviare

# <span id="page-10-0"></span>4.1. Dati generali

La sezione Dati generali, presente nella pagina principale del servizio, mostra le informazioni, non modificabili, relative ai dati inseriti nella denuncia o pratica di infortunio di riferimento per la quale si intende compilare il servizio dispositivo.

La pagina è costituita da più sezioni:

- DENUNCIA o ATTO ISTRUTTORIO in base all'accesso eseguito, rispettivamente, dal fascicolo della denuncia oppure dal fascicolo della pratica da denuncia. Nel primo caso vengono mostrati Numero e data del protocollo della denuncia; nel secondo caso la Data dell'atto istruttorio emesso dalla sede INAIL richiedente;
- SEDE INAIL COMPETENTE o SEDE INAIL RICHIEDENTE in base all'accesso eseguito, rispettivamente, dal fascicolo della denuncia oppure dal fascicolo della pratica da denuncia
- DATORE DI LAVORO con i relativi dati.

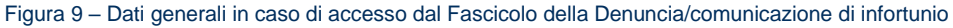

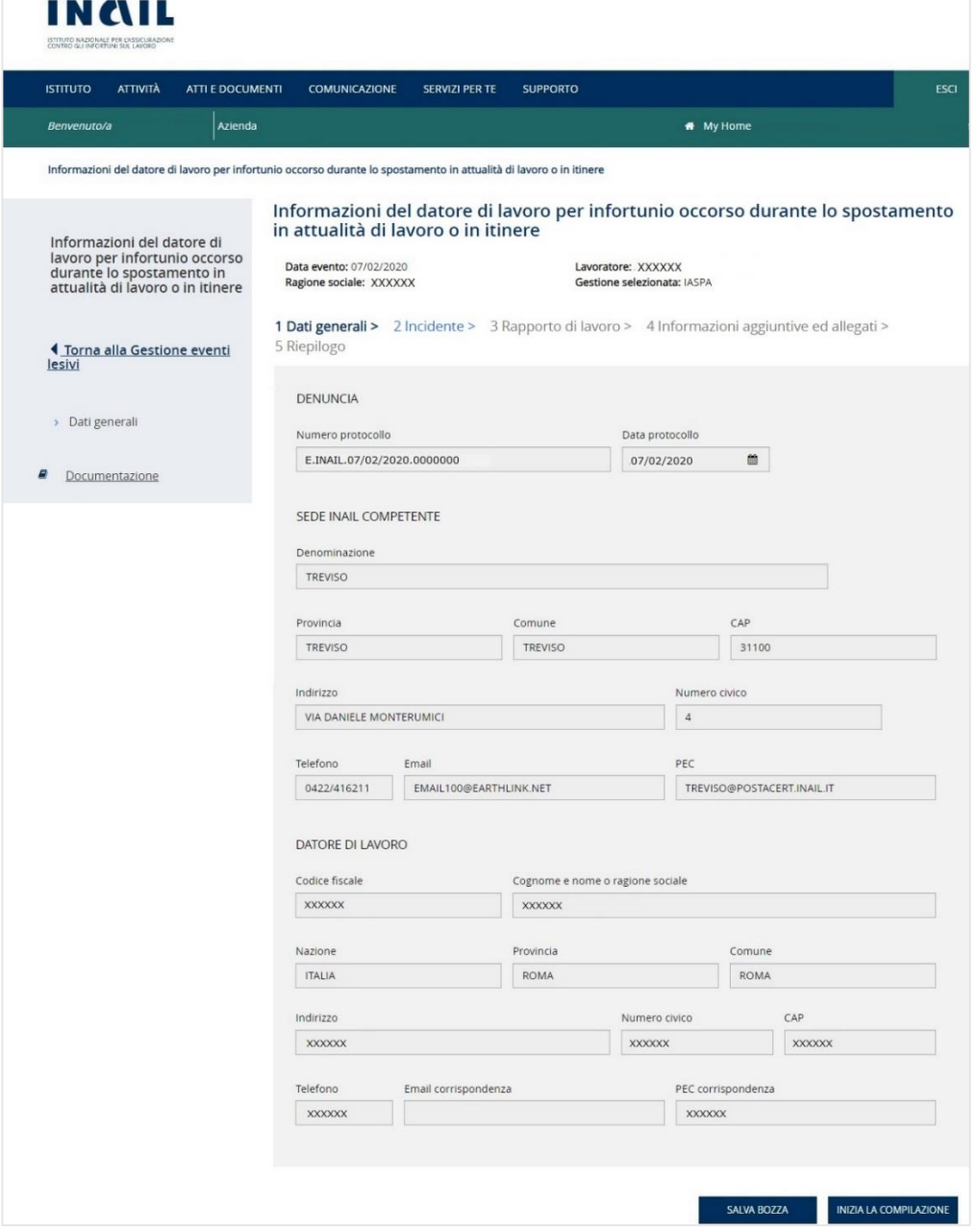

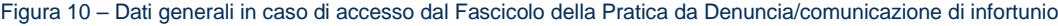

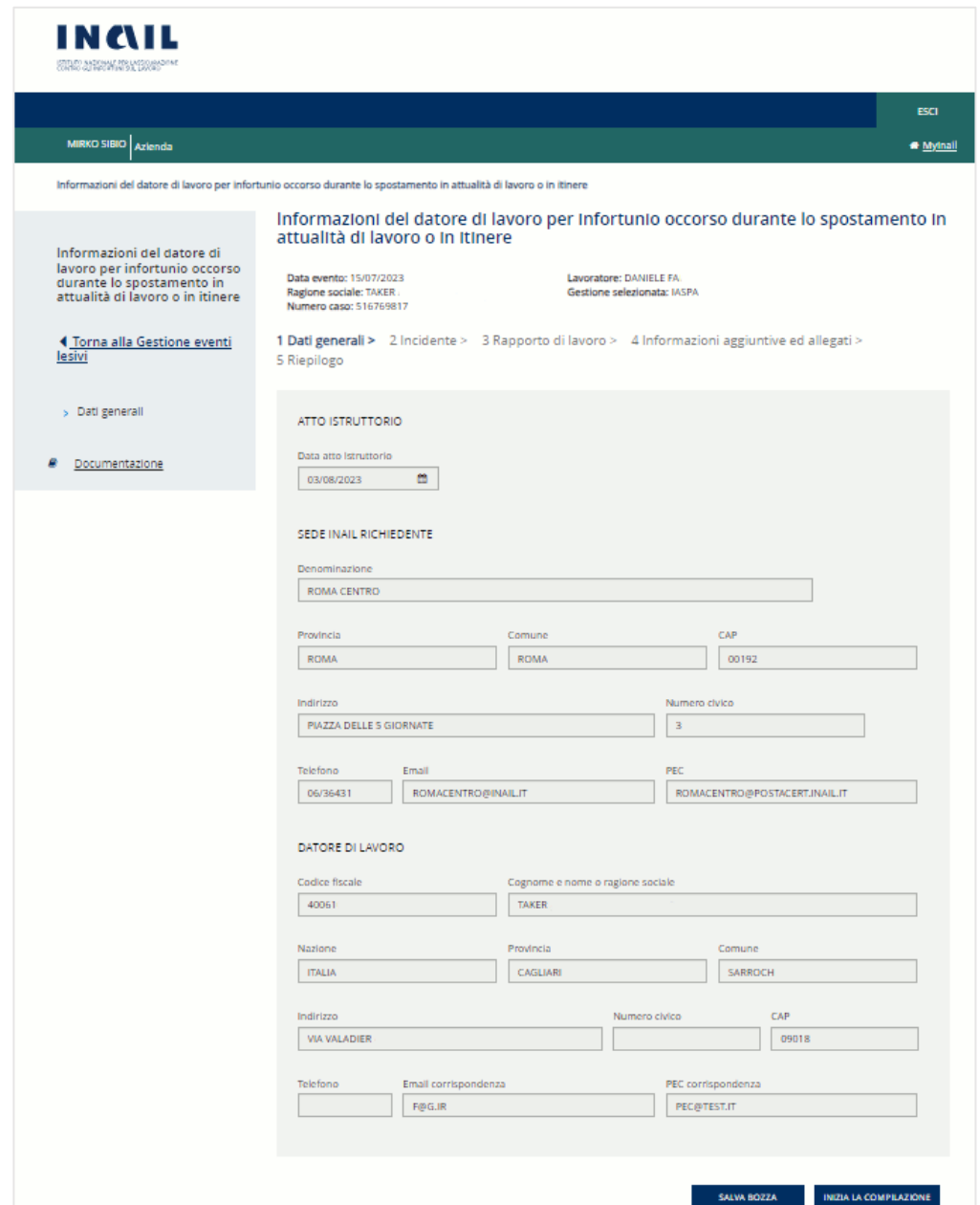

Le funzionalità presenti nella pagina sono:

- Pulsante SALVA BOZZA che consente di salvare i dati inseriti assegnando al servizio dispositivo un numero identificativo progressivo che viene mostrato aggiungendosi ai dati dell'intestazione nella parte superiore della pagina;

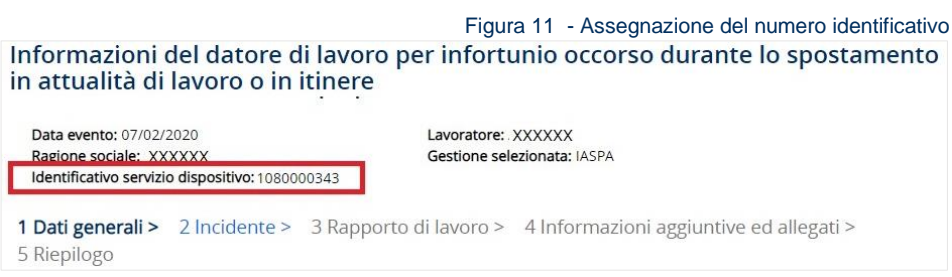

- Pulsante INIZIA LA COMPILAZIONE che consente di salvare i dati inseriti, assegnare il numero identificativo di cui sopra e proseguire con la sezione successiva relativa ai dati dell'Incidente.

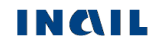

# <span id="page-12-0"></span>4.2. Incidente

Nella sezione sono richiesti i dati di dettaglio relativi a data, luogo e dinamica dell'infortunio.

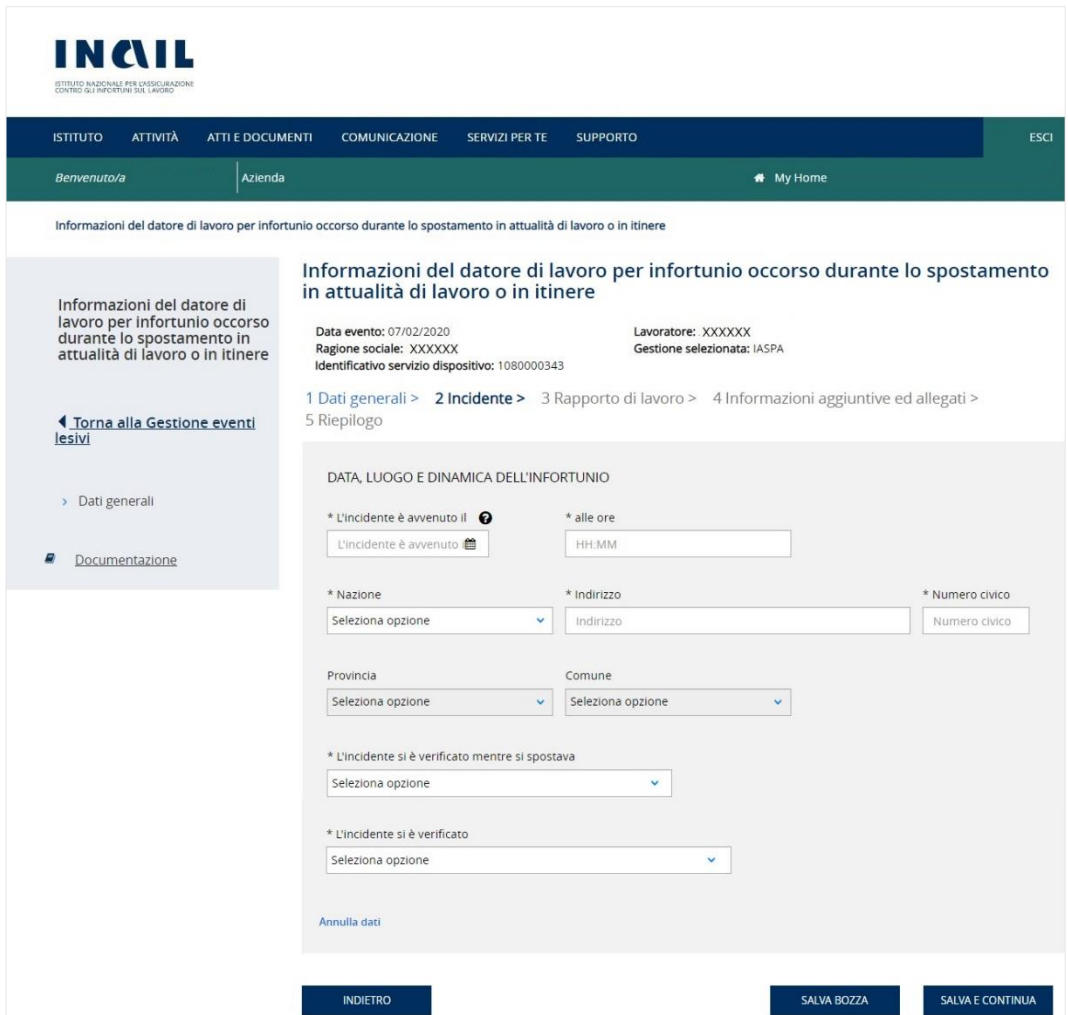

# <span id="page-12-1"></span>4.2.1. Regole di compilazione

L'incidente è avvenuto il – campo obbligatorio da valorizzare con la data dell'infortunio.

Alle ore - campo obbligatorio da valorizzare con l'orario in cui si è verificato l'infortunio.

Nazione, Indirizzo, Numero civico, Provincia, Comune – dati relativi al luogo in cui è avvenuto l'infortunio. Se la Nazione valorizzata è *Italia*, si attiva il campo Provincia la cui valorizzazione abilita il campo Comune; campi obbligatori.

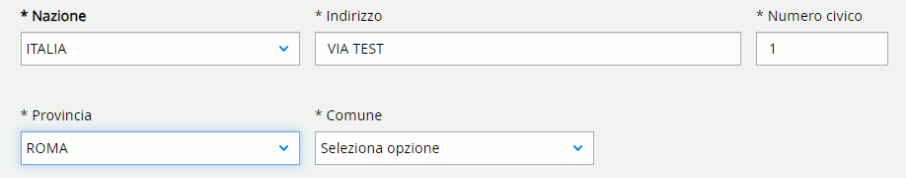

Se la Nazione valorizzata non è *Italia*, appare il campo Comune estero, obbligatorio.

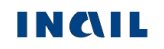

Figura 12 – Incidente

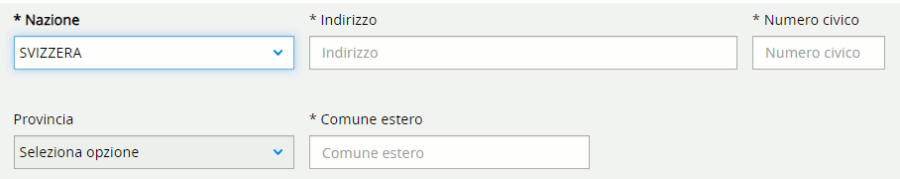

I campi Indirizzo e Numero civico sono sempre obbligatori.

L'incidente si è verificato mentre si spostava – campo elenco obbligatorio che consente di inserire le seguenti modalità di spostamento:

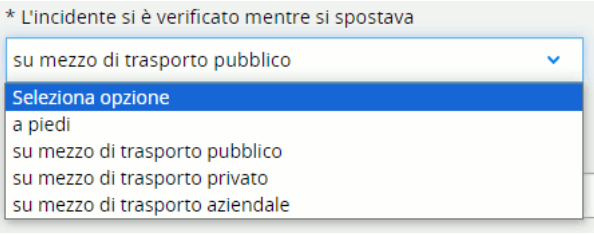

La selezione di alcune delle voci in elenco genera la visualizzazione di ulteriori campi da valorizzare:

#### *su mezzo di trasporto pubblico*:

Tipo di mezzo di trasporto – campo obbligatorio relativo alla tipologia di mezzo di trasporto pubblico.

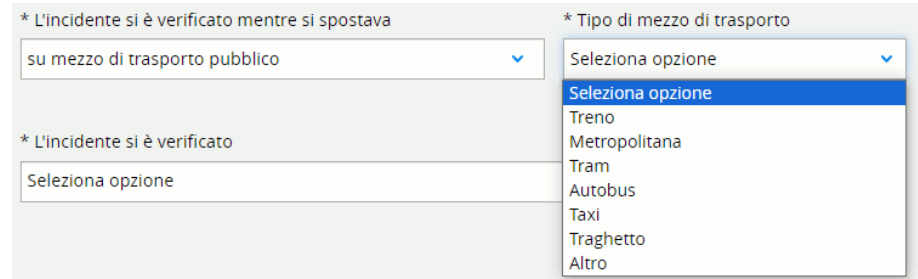

In caso di selezione della voce *Altro* è obbligatorio compilare l'ulteriore campo Altro tipo di mezzo di trasporto.

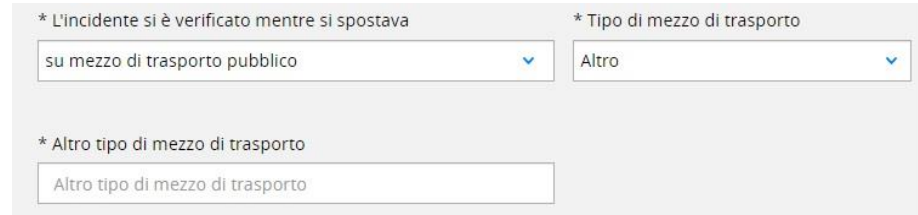

# *su mezzo di trasporto privato*:

Tipo di mezzo di trasporto – campo obbligatorio relativo alla tipologia di mezzo di trasporto privato.

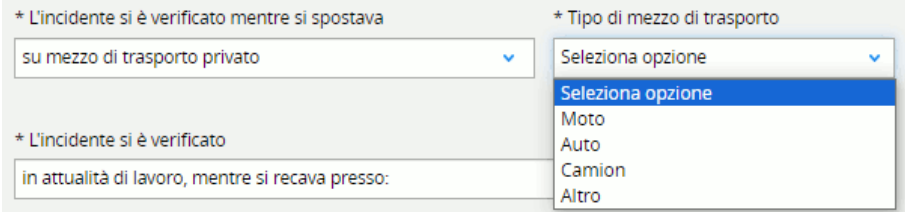

In caso di selezione della voce *Altro* è obbligatorio compilare l'ulteriore campo Altro tipo di mezzo di trasporto.

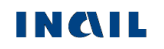

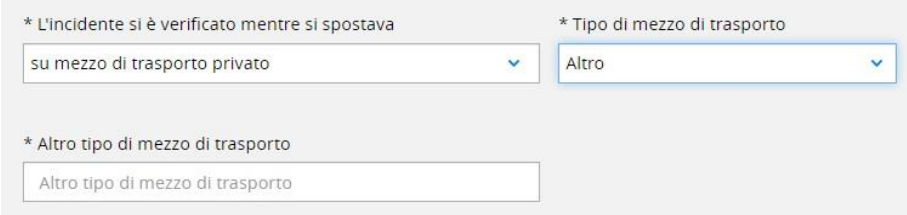

### *su mezzo di trasporto aziendale*:

Tipo di mezzo di trasporto – campo obbligatorio relativo alla tipologia di mezzo di trasporto aziendale.

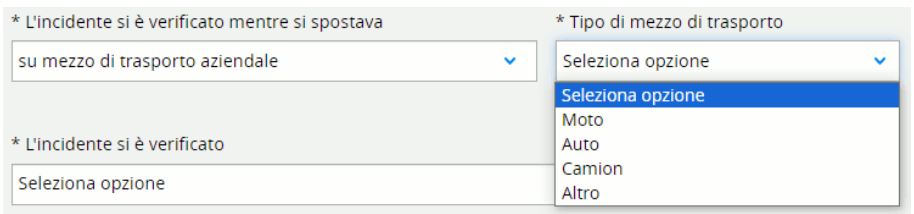

In caso di selezione della voce *Altro* è obbligatorio compilare l'ulteriore campo Altro tipo di mezzo di trasporto.

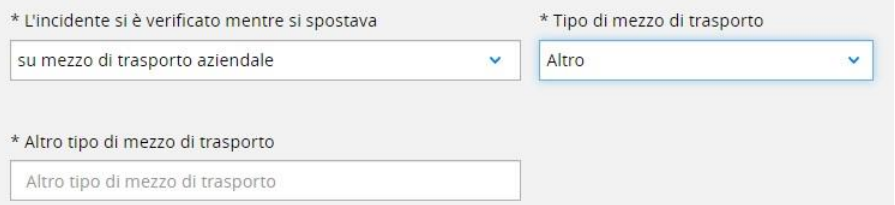

La tipologia di incidente *su mezzo di trasporto aziendale* modifica la normale navigazione dell'applicativo introducendo un'ulteriore sezione da compilare, Dati di trasporto, come evidenziato nella barra riepilogativa delle sezioni presente nella parte superiore della pagina.

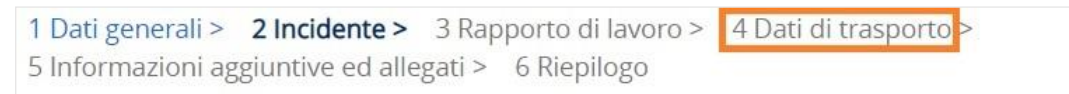

L'incidente si è verificato – campo elenco obbligatorio che consente di inserire le seguenti modalità di accadimento dell'incidente:

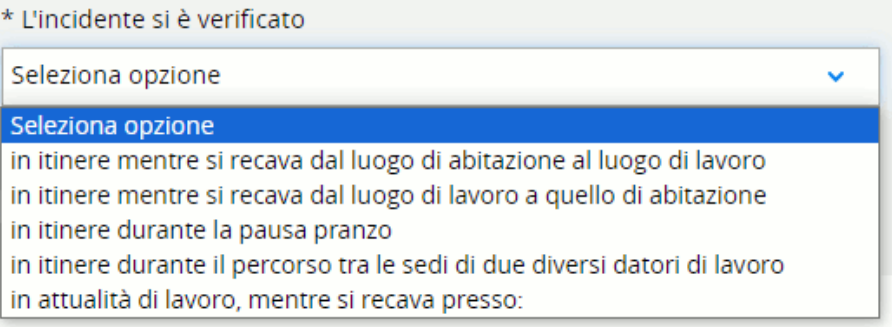

La selezione di alcune delle voci in elenco genera la visualizzazione di ulteriori campi da valorizzare:

#### *in itinere durante la pausa pranzo*:

Presso l'azienda - campo obbligatorio relativo alla presenza o meno di un servizio mensa interno o di un servizio equivalente.

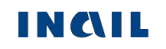

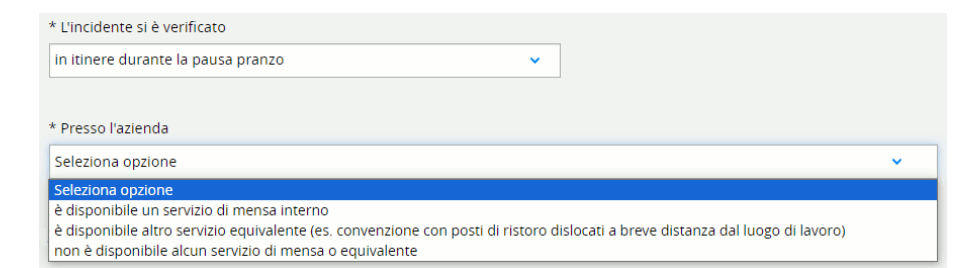

*in attualità di lavoro, mentre si recava presso*:

Destinazione - campo obbligatorio relativo alla destinazione di arrivo del dipendente.

Motivazione - campo descrittivo obbligatorio di 300 caratteri.

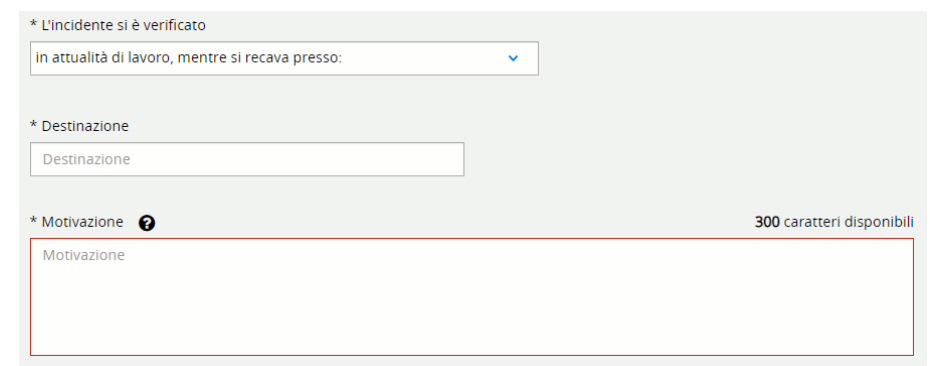

Le funzionalità presenti nella pagina sono:

- Annulla dati, funzione presente in fondo alla pagina, selezionando la quale vengono cancellati tutti i dati inseriti e viene riproposta la schermata iniziale di scelta delle informazioni sull'orario di lavoro.
- Pulsante INDIETRO che consente di tornare alla sezione Dati generali;
- Pulsante SALVA BOZZA che consente di salvare i dati inseriti;
- Pulsante SALVA E CONTINUA che consente di salvare i dati inseriti e proseguire con la pagina successiva di Rapporto di lavoro.

# <span id="page-15-0"></span>4.3. Rapporto di lavoro

Nella sezione sono richiesti i dati di dettaglio relativi al rapporto di lavoro.

Figura 13 – Rapporto di lavoro

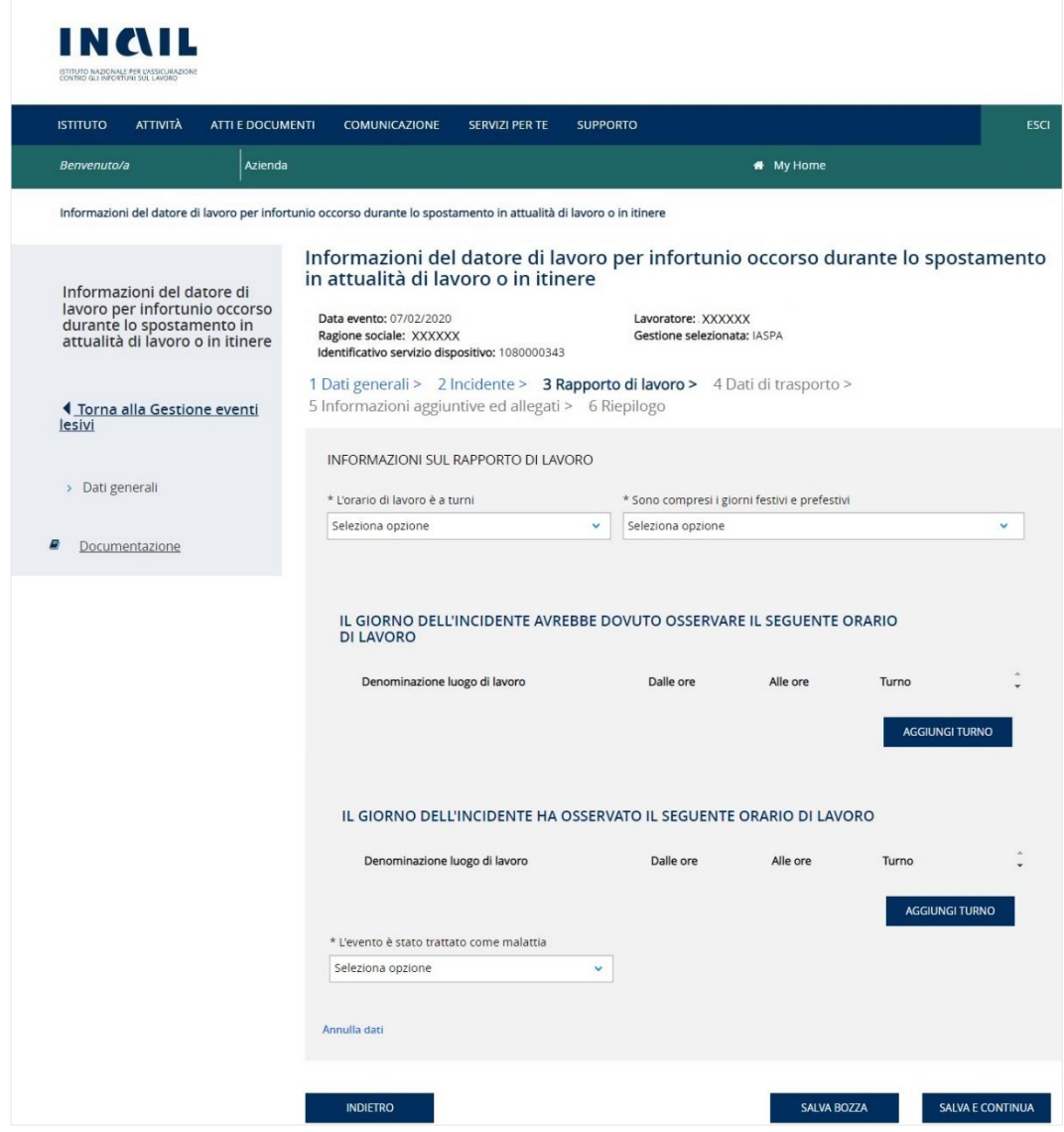

# <span id="page-16-0"></span>4.3.1. Regole di compilazione

# INFORMAZIONI SUL RAPPORTO DI LAVORO

L'orario di lavoro è a turni – campo elenco obbligatorio.

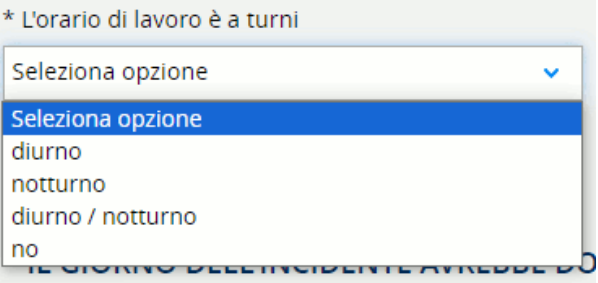

Sono compresi i giorni festivi e prefestivi - campo obbligatorio da valorizzare con SI/NO?

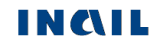

- IL GIORNO DELL'INCIDENTE AVREBBE DOVUTO OSSERVARE IL SEGUENTE ORARIO DI LAVORO – è necessario inserire i dati di almeno un turno dell'orario di lavoro.
	- Pulsante AGGIUNGI TURNO consente di inserire un turno di lavoro; alla sua selezione il sistema mostra la pagina Nuovo luogo/orario di lavoro nella quale inserire i dati richiesti.

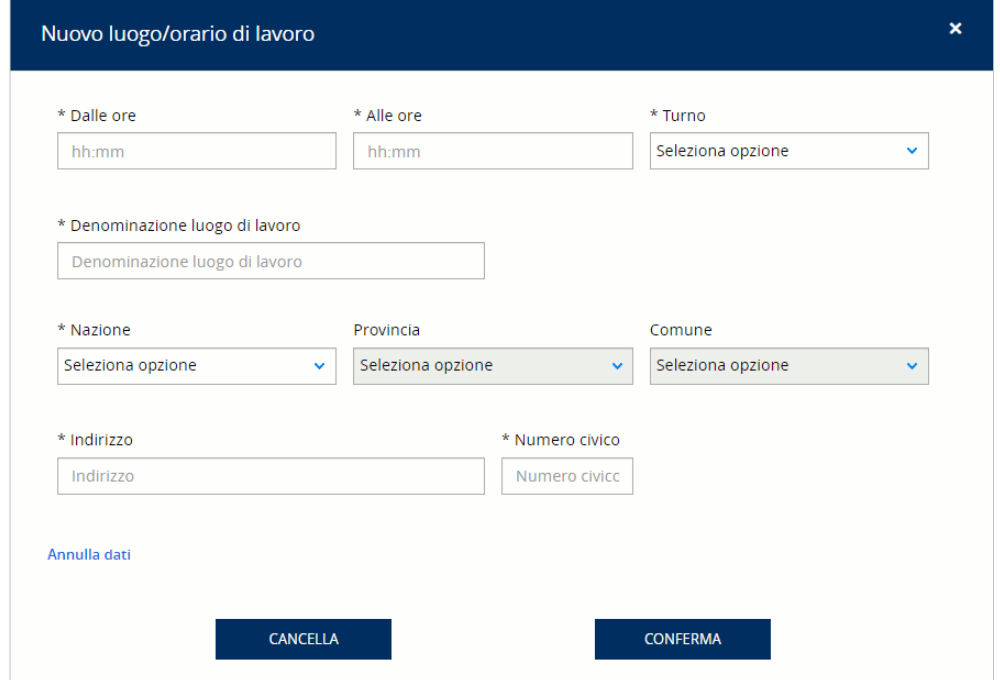

Turno – campo elenco obbligatorio nella pagina Nuovo luogo/orario di lavoro.

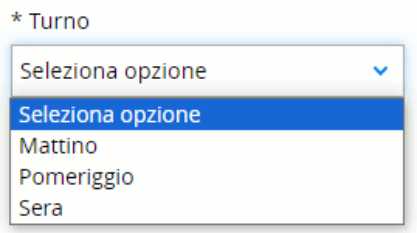

Nazione, Indirizzo, Numero civico, Provincia, Comune – dati relativi al luogo di lavoro. Se la Nazione valorizzata è *Italia*, si attiva il campo Provincia la cui valorizzazione abilita il campo Comune; campi obbligatori. Se la Nazione valorizzata non è *Italia*, appare il campo Comune estero, obbligatorio. I campi Indirizzo e Numero civico sono sempre obbligatori.

Selezionando il pulsante CONFERMA, la pagina Nuovo luogo/orario di lavoro viene chiusa e i dati inseriti vengono riportati nell'apposita lista.

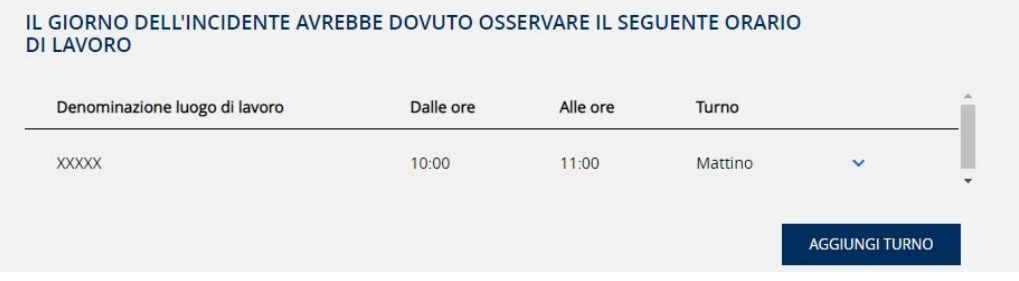

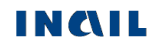

Selezionando l'icona freccia in basso videll'elemento in lista, è possibile consultare l'indirizzo del luogo di lavoro inserito oppure modificare i dati o eliminare l'elemento.

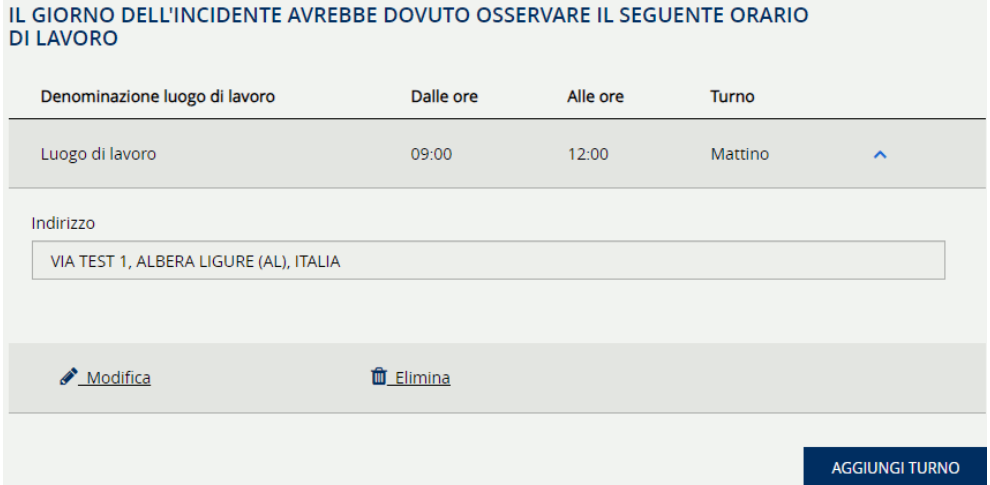

Ripetendo l'operazione tramite il pulsante AGGIUNGI TURNO è possibile inserire ulteriori dati e quindi più righe alla lista.

- IL GIORNO DELL'INCIDENTE HA OSSERVATO IL SEGUENTE ORARIO DI LAVORO è necessario inserire i dati di almeno un turno dell'orario di lavoro.
	- Pulsante AGGIUNGI TURNO consente di inserire un turno di lavoro; alla sua selezione il sistema mostra la pagina Nuovo luogo/orario di lavoro nella quale inserire i dati richiesti.

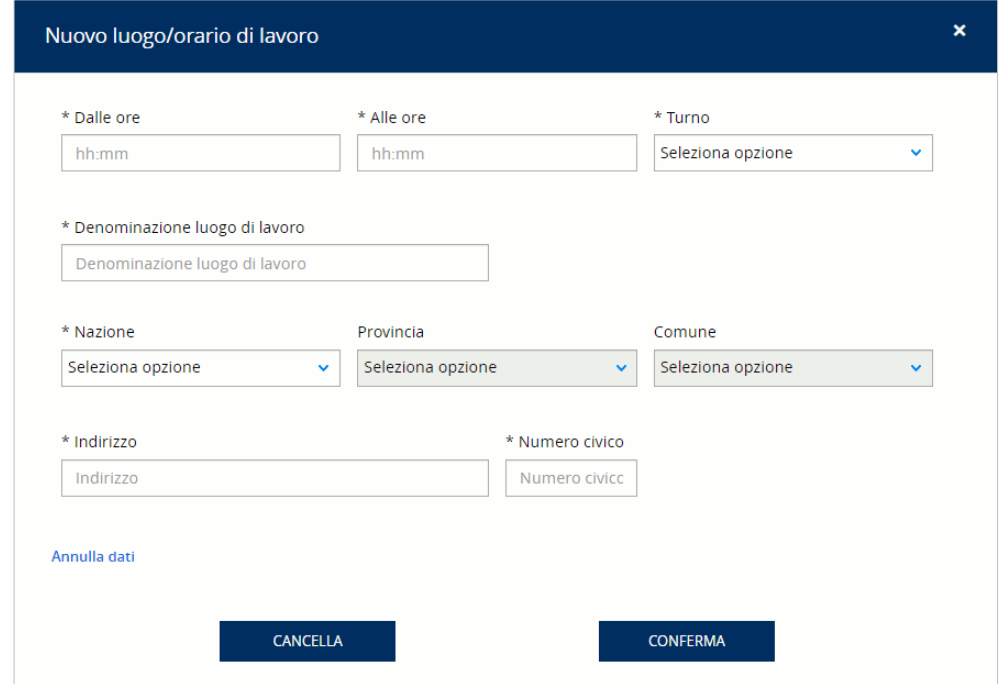

Turno – campo elenco obbligatorio nella pagina Nuovo luogo/orario di lavoro.

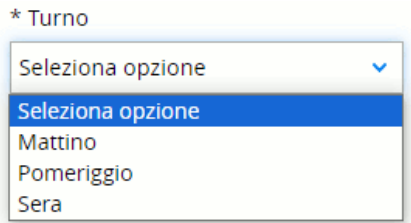

- Nazione, Indirizzo, Numero civico, Provincia, Comune dati relativi al luogo di lavoro. Se la Nazione valorizzata è *Italia*, si attiva il campo Provincia la cui valorizzazione abilita il campo Comune; campi obbligatori. Se la Nazione valorizzata non è *Italia*, appare il campo Comune estero, obbligatorio. I campi Indirizzo e Numero civico sono sempre obbligatori.
- Selezionando il pulsante CONFERMA, la pagina Nuovo luogo/orario di lavoro viene chiusa e i dati inseriti vengono riportati nell'apposita lista.

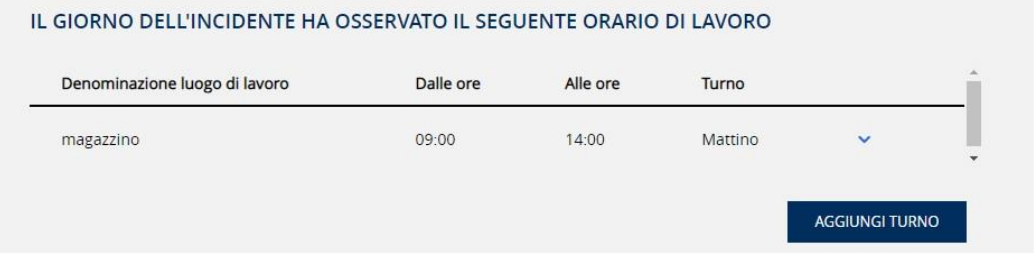

Selezionando l'icona freccia in basso voltall'elemento in lista, è possibile consultare l'indirizzo del luogo di lavoro inserito oppure modificare i dati o eliminare l'elemento.

#### IL GIORNO DELL'INCIDENTE HA OSSERVATO IL SEGUENTE ORARIO DI LAVORO

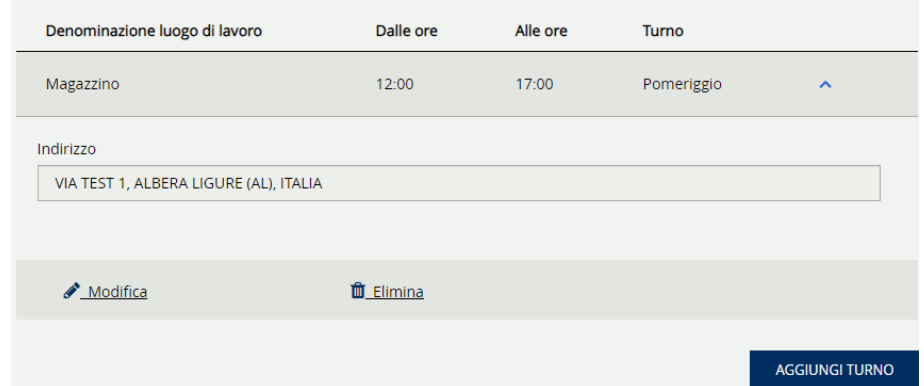

Ripetendo l'operazione tramite il pulsante AGGIUNGI TURNO è possibile inserire ulteriori dati e quindi più righe alla lista.

L'evento è stato trattato come malattia - campo obbligatorio con scelta *SI/NO*. Se il valore selezionato è SI, viene mostrato il campo opzionale Indicare l'importo in Euro delle indennità eventualmente anticipate.

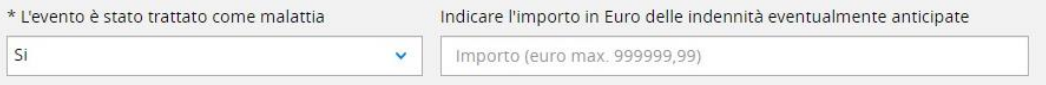

Le funzionalità presenti nella pagina sono:

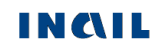

- Annulla dati, funzione presente in fondo alla pagina, selezionando la quale vengono cancellati tutti i dati inseriti e viene riproposta la schermata iniziale di scelta delle informazioni sull'orario di lavoro.
- Pulsante INDIETRO che consente di tornare alla sezione Incidente;
- Pulsante SALVA BOZZA che consente di salvare i dati inseriti;
- Pulsante SALVA E CONTINUA che consente di salvare i dati inseriti e proseguire con la pagina successiva di Informazioni aggiuntive e allegati oppure Dati di trasporto, se necessaria.

# <span id="page-20-0"></span>4.4. Dati di trasporto

Questa pagina viene visualizzata esclusivamente se, nella sezione Incidente, il campo L'incidente si è verificato mentre si spostava è stato valorizzato con la voce *su mezzo di trasporto aziendale*.

La pagina è costituita dalle tre sezioni INFORMAZIONI SUL MEZZO DI TRASPORTO AZIENDALE, DATI DEL PROPRIETARIO e COMPAGNIA DI ASSICURAZIONE.

Figura 14 – Dati di trasporto

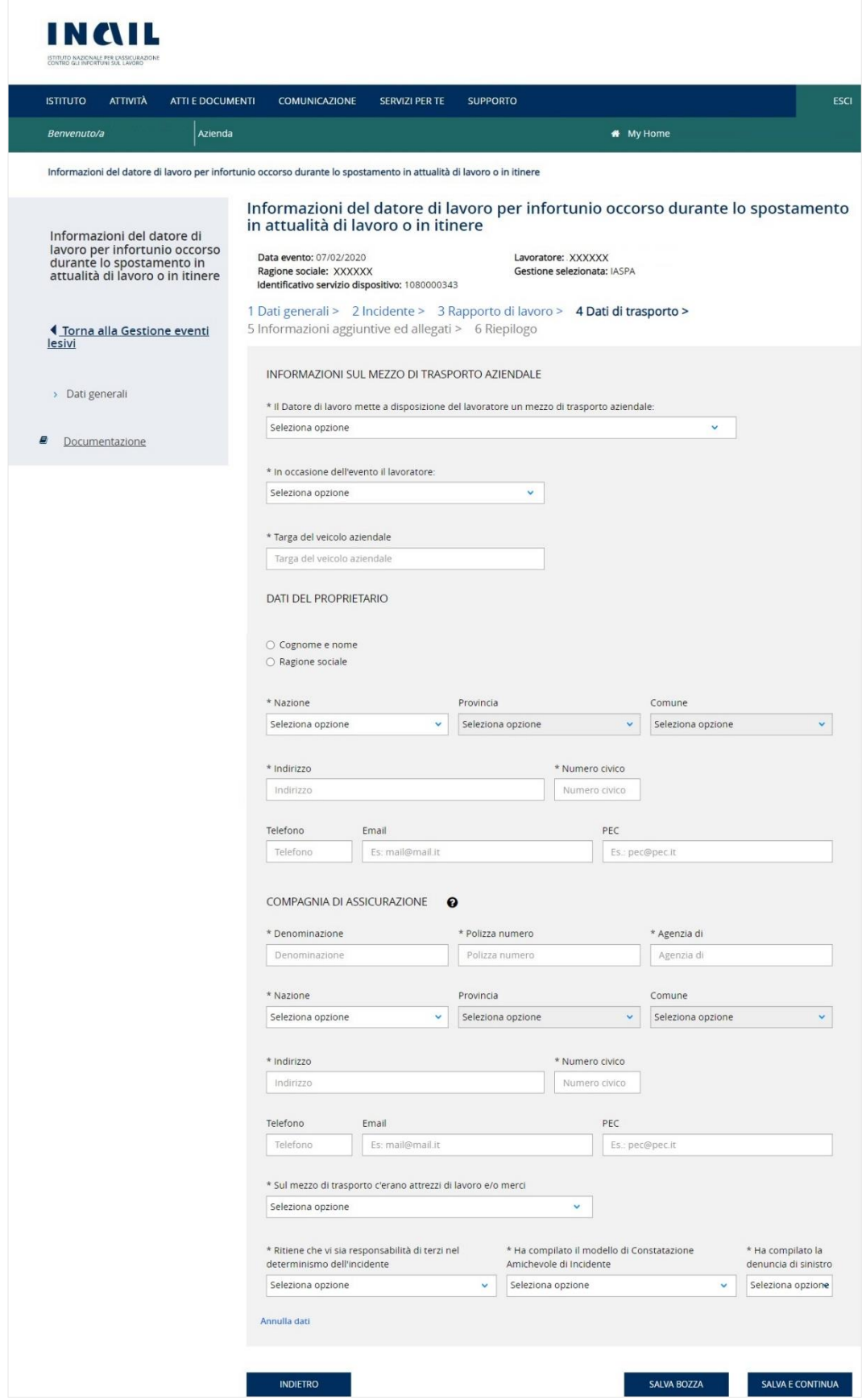

# 4.4.1. Regole di compilazione

<span id="page-22-0"></span>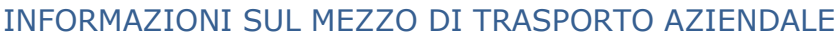

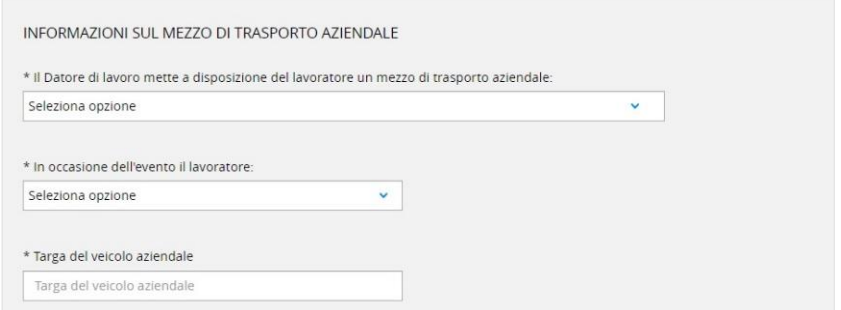

Il datore di lavoro mette a disposizione del lavoratore un mezzo di trasporto aziendale – campo obbligatorio con scelta *SI/NO*.

In occasione dell'evento il lavoratore - campo elenco obbligatorio.

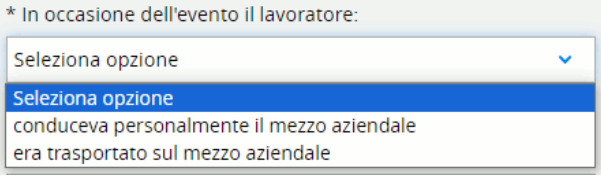

Targa del veicolo aziendale - campo obbligatorio.

# DATI DEL PROPRIETARIO

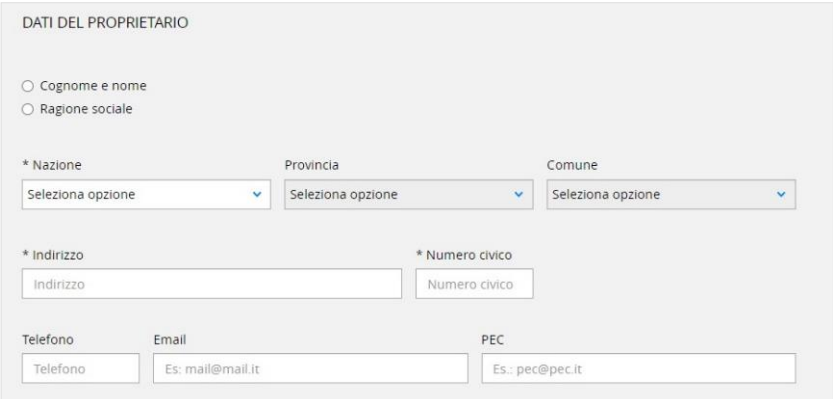

È obbligatorio selezionare una delle due tipologie di denominazione del proprietario:

Cognome e nome - vengono visualizzati i campi obbligatori in cui inserire il cognome e nome del proprietario

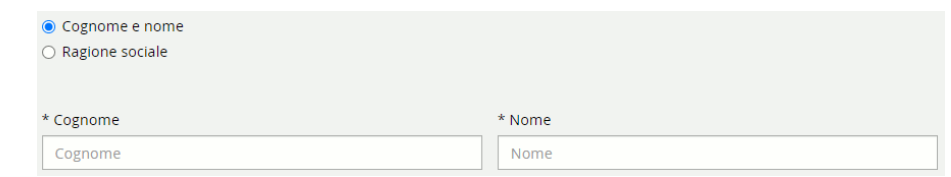

- Ragione sociale - viene visualizzato il campo obbligatorio in cui inserire la ragione sociale del proprietario.

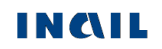

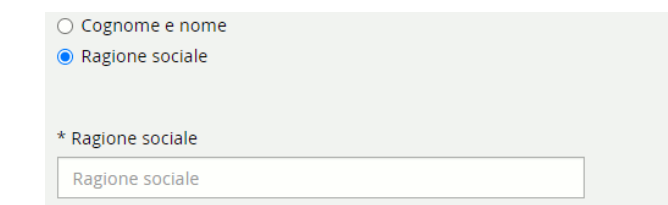

Nazione, Provincia, Comune, Indirizzo, Numero civico – dati relativi all'indirizzo del proprietario del veicolo. Se la Nazione valorizzata è *Italia*, si attiva il campo Provincia la cui valorizzazione abilita il campo Comune; campi obbligatori. Se la Nazione valorizzata non è *Italia*, appare il campo Comune estero, obbligatorio. I campi Indirizzo e Numero civico sono sempre obbligatori.

Telefono, Email, PEC - recapiti del proprietario; campi opzionali.

# COMPAGNIA DI ASSICURAZIONE

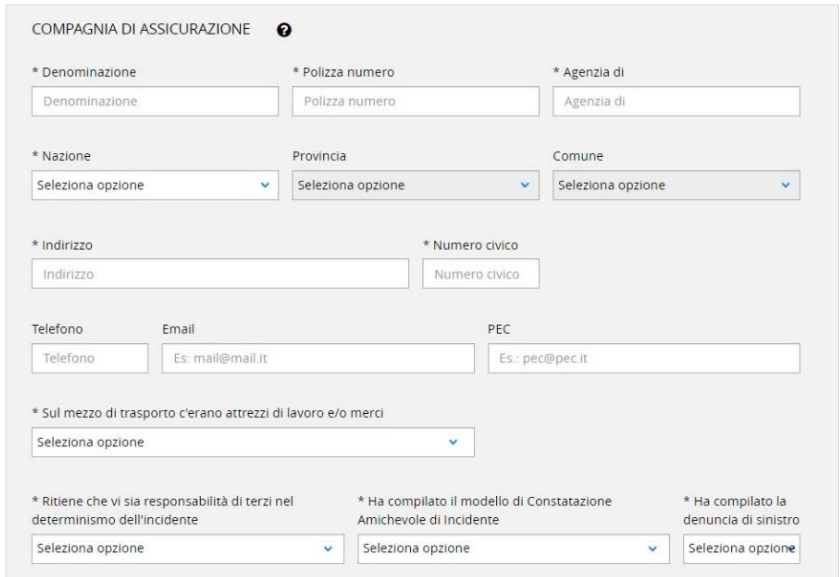

- Dati relativi alla compagnia di assicurazione: Denominazione, Polizza numero, Agenzia, Indirizzo (obbligatori); recapiti per contatti, Telefono, Email e PEC, opzionali.
- Sul mezzo di trasporto c'erano attrezzi di lavoro e/o merci campo obbligatorio con scelta *SI/NO*; se valorizzato con *SI*, il sistema mostra il successivo campo Se si, precisare quali la cui compilazione è obbligatoria per indicarne il dettaglio.

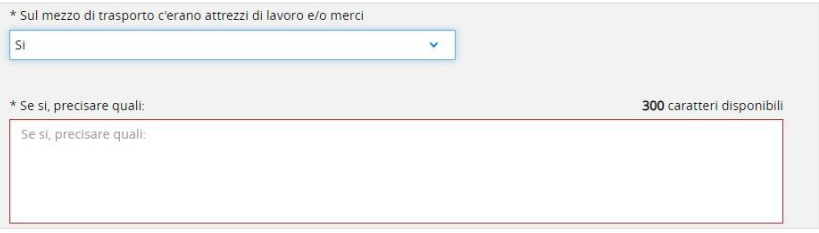

- Ritiene che vi sia responsabilità di terzi nel determinismo dell'incidente campo obbligatorio con scelta *SI/NO*.
- Ha compilato il modello di Constatazione Amichevole di Incidente campo obbligatorio con scelta *SI/NO*.
- Ha compilato la denuncia di sinistro campo obbligatorio con scelta *SI/NO*.

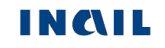

Le funzionalità presenti nella pagina sono:

- Annulla dati, funzione presente in fondo alla pagina, selezionando la quale vengono cancellati tutti i dati inseriti e viene riproposta la schermata iniziale di scelta delle informazioni sull'orario di lavoro.
- Pulsante INDIETRO che consente di tornare alla sezione Rapporto di lavoro;
- Pulsante SALVA BOZZA che consente di salvare i dati inseriti;
- Pulsante SALVA E CONTINUA che consente di salvare i dati inseriti e proseguire con la pagina successiva di Informazioni aggiuntive e allegati.

# <span id="page-24-0"></span>4.5. Informazioni aggiuntive ed allegati

La pagina è composta dalle due sezioni INFORMAZIONI AGGIUNTIVE e DOCUMENTAZIONE DA ALLEGARE.

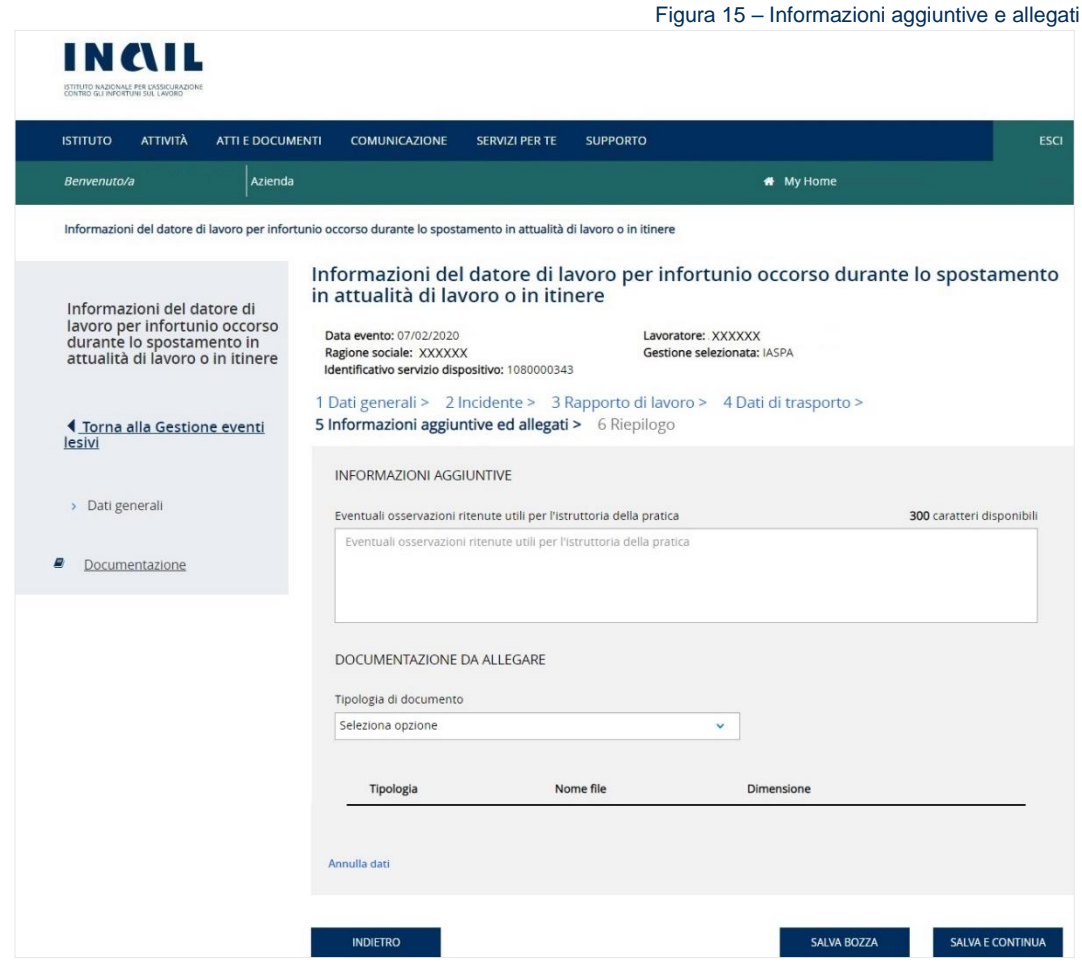

# <span id="page-24-1"></span>4.5.1. Regole di compilazione

# INFORMAZIONI AGGIUNTIVE

Nell'apposito campo testuale è possibile descrivere Eventuali osservazioni ritenute utili per l'istruttoria della pratica.

# DOCUMENTAZIONE DA ALLEGARE

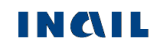

Tipologia di documento – campo elenco le cui voci possono variare in base alla presenza o meno della sezione Dati di trasporto.

Se non è presente la sezione Dati di trasporto, l'elenco prevede la sola tipologia *Altro documento (PDF)*.

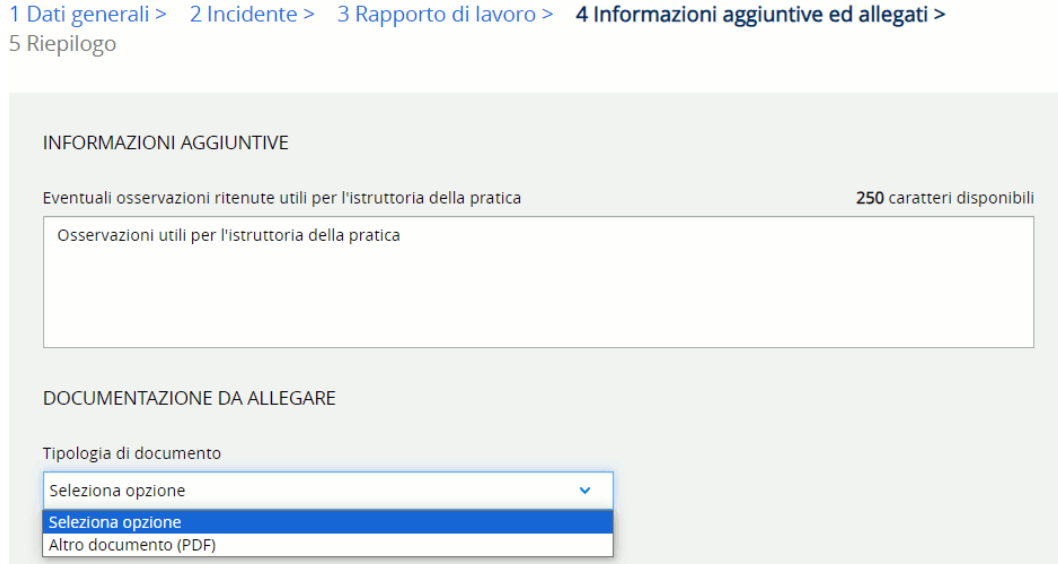

Selezionato *Altro documento (PDF)*, il sistema mostra l'ulteriore campo Indicare la tipologia del documento nel quale è obbligatorio inserire la descrizione del documento che si vuole aggiungere. Valorizzato tale campo, è possibile scegliere il documento dal proprio PC tramite il tasto SCEGLI FILE.

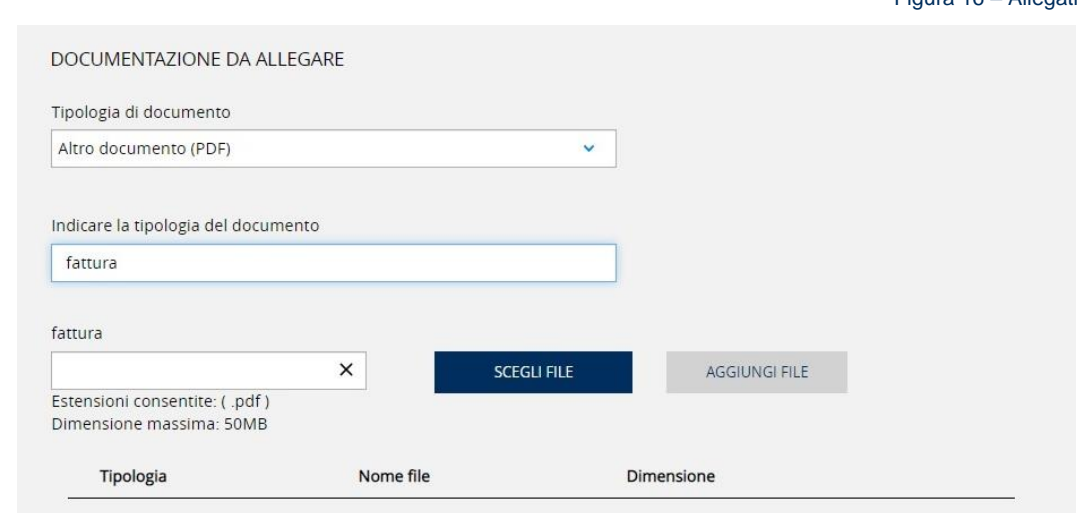

Selezionato il file, è possibile aggiungerlo alla lista sottostante mediante il tasto AGGIUNGI FILE che risulterà abilitato (in colore blu).

I dati del file (Tipologia, Nome file, Dimensione) compaiono quindi nella lista riepilogativa ed è possibile ripetere l'operazione descritta per allegare più di un file PDF. La dimensione complessiva degli allegati deve essere al massimo di 50Mb.

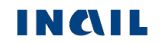

Figura 16 – Allegati

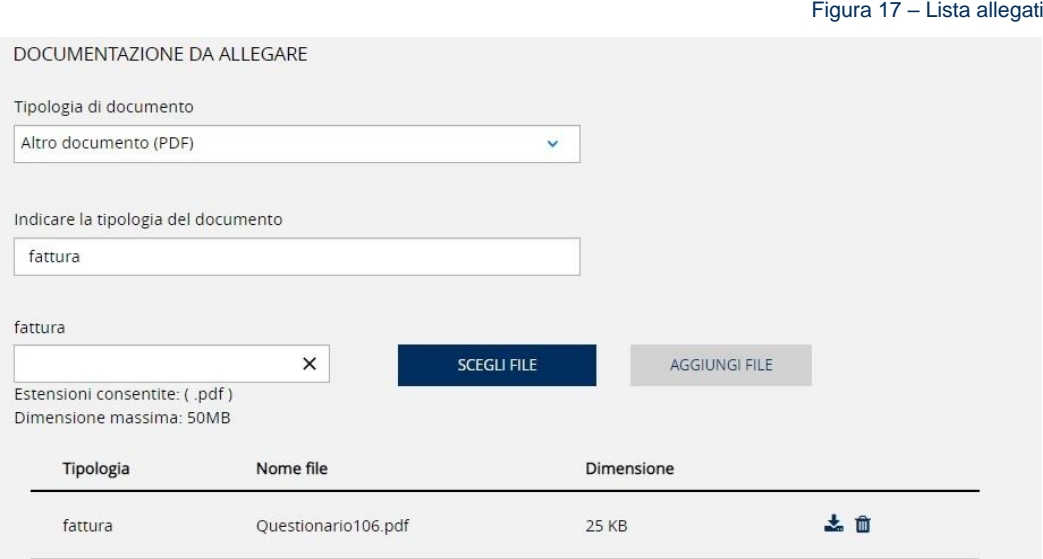

Se la sezione Dati di trasporto risulta compilata, l'elenco nel campo Tipologia di documento mostra ulteriori voci da selezionare con obbligatorietà che varia in base alla valorizzazione di alcuni campi presenti in quella sezione.

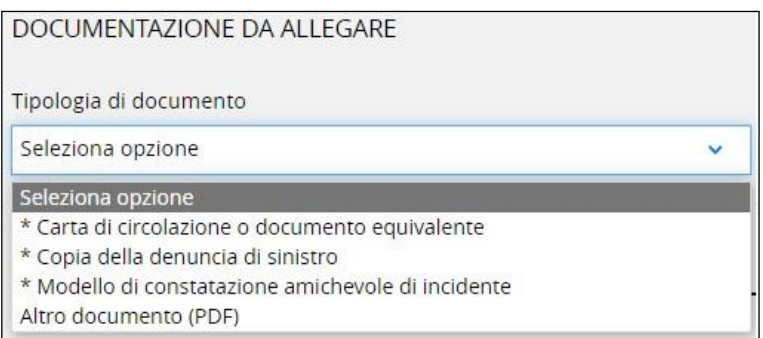

In particolare:

- Carta di circolazione o documento equivalente tipo di documento il cui inserimento è sempre obbligatorio;
- Se nella sezione Dati di trasporto il campo Ha compilato il modello di Constatazione Amichevole di Incidente è stato valorizzato con *SI*, è obbligatorio inserire un documento la cui tipologia è *Modello di constatazione amichevole di incidente*;
- Se nella sezione Dati di trasporto il campo Ha compilato la denuncia di sinistro è stato valorizzato con *SI*, è obbligatorio inserire un documento la cui tipologia è *Copia della denuncia di sinistro*;
- È inoltre possibile inserire Altro documento (PDF) con le modalità già descritte.

Le funzionalità presenti nella pagina sono:

- Annulla dati, funzione presente in fondo alla pagina, selezionando la quale vengono cancellati tutti i dati inseriti e viene riproposta la schermata iniziale di scelta delle informazioni sull'orario di lavoro.
- Pulsante INDIETRO che consente di tornare alla sezione Rapporto di lavoro o Dati di trasporto, se presente;
- Pulsante SALVA BOZZA che consente di salvare i dati inseriti;

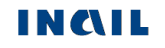

Pulsante SALVA E CONTINUA che consente di salvare i dati inseriti e proseguire con la pagina successiva di Riepilogo e invio.

# <span id="page-27-0"></span>4.6. Riepilogo e invio

La pagina è costituita dagli accordion con il riepilogo dei dati inseriti nelle sezioni compilate INCIDENTE, RAPPORTO DI LAVORO, INFORMAZIONI AGGIUNTIVE E ALLEGATI, compresa l'eventuale sezione DATI DI TRASPORTO se presente, visualizzabili selezionando l'icona freccia in basso  $\blacktriangleright$ , e dalla sezione DICHIARAZIONE SOSTITUTIVA AI SENDI DEL D.P.R. N. 445/2000 E S.M.I..

# Un messaggio in colore verde avvisa che:

*Le informazioni aggiuntive utili all'istruttoria sono state inserite. È possibile procedere con la visualizzazione dell'anteprima del documento o con l'invio a INAIL*.

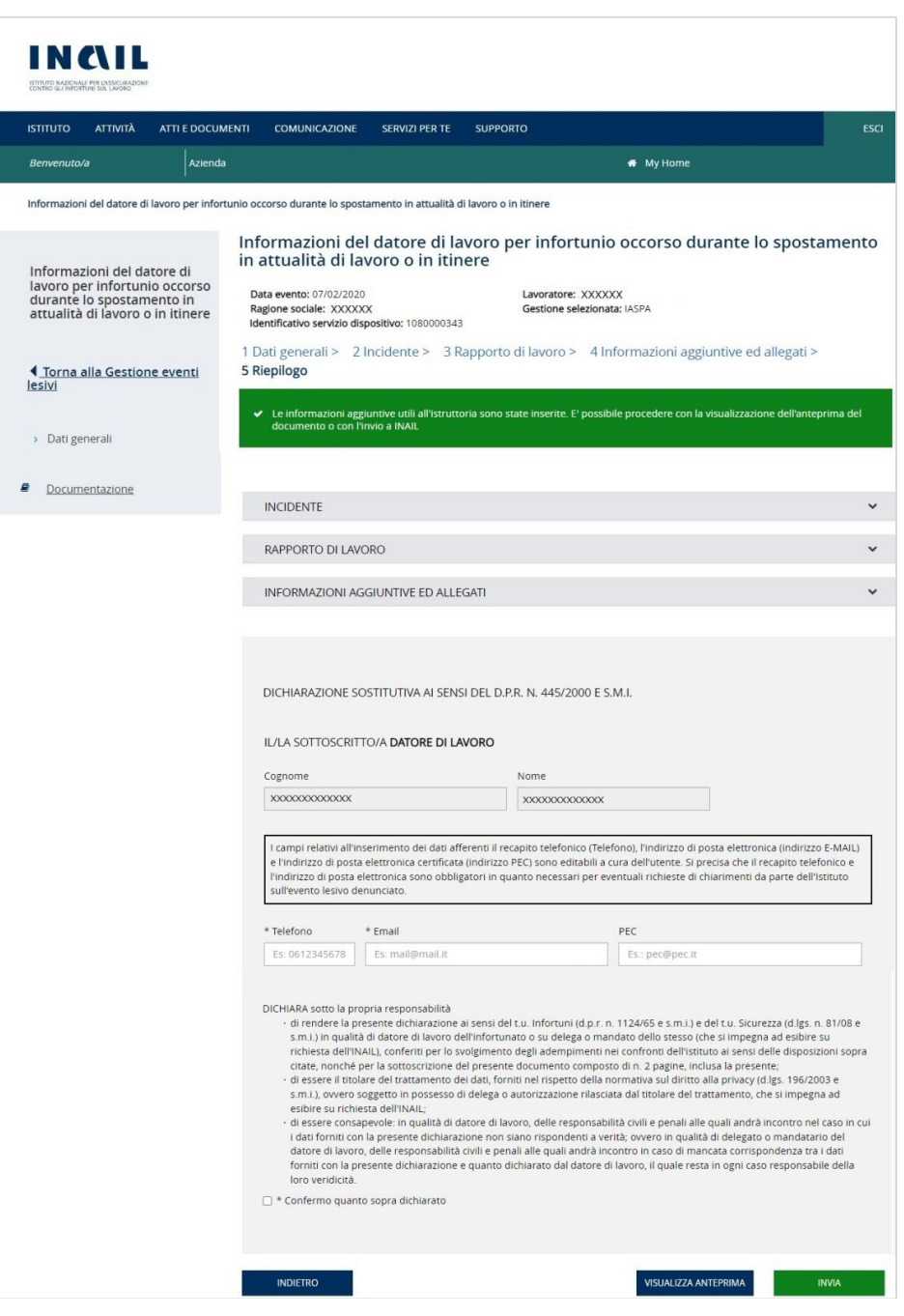

Figura 18 – Pagina di riepilogo e invio

Nella sezione DICHIARAZIONE SOSTITUTIVA AI SENSI DEL D.P.R. N. 445/2000 E S.M.I. vengono mostrate le informazioni, non modificabili, presenti nel profilo dell'utente che ha effettuato l'accesso al portale INAIL e alcuni dati la cui compilazione è obbligatoria, Telefono ed Email, o opzionale, il campo PEC.

Per poter effettuare l'invio è infine necessario convalidare i dati fin qui compilati con la selezione del campo Confermo quanto dichiarato e selezionare il pulsante INVIA.

Le funzionalità presenti nella pagina sono:

- Pulsante INDIETRO che consente di tornare alla sezione Informazioni aggiuntive e allegati;
- Pulsante VISUALIZZA ANTEPRIMA che consente di visualizzare o scaricare l'anteprima del file PDF contenente i dati inseriti dall'utente;
- Pulsante INVIA che consente l'inoltro dei dati inseriti e la creazione della ricevuta di invio e del modulo PDF compilato che verrà protocollato dal sistema documentale Inail.

# <span id="page-28-0"></span>4.6.1. Inoltro dei dati compilati e ricevuta di invio PDF

Selezionato il pulsante INVIA si accede alla pagina conclusiva del servizio dispositivo nella quale viene riportato l'esito dell'operazione.

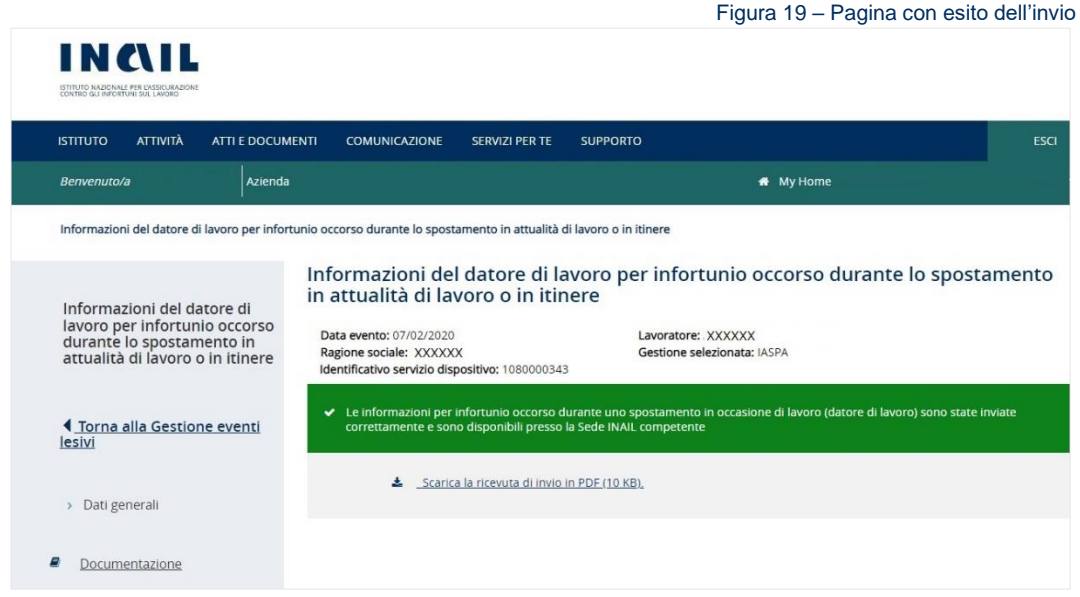

È quindi possibile scaricare dall'apposito link la ricevuta di invio in formato PDF contenente i dati principali relativi alla compilazione del servizio dispositivo.

Selezionato il link Torna alla Gestione eventi lesivi dal menu principale, il sistema mostra la pagina del fascicolo della denuncia/comunicazione di infortunio o del fascicolo della pratica appartenente all'applicativo Gestione eventi lesivi dalla quale si era effettuato l'accesso e nella quale è presente il servizio dispositivo in stato Inviato con i suoi dati di dettaglio, tra cui il link per scaricare la Ricevuta d'invio (PDF) a Ricevuta d'invio (PDF).

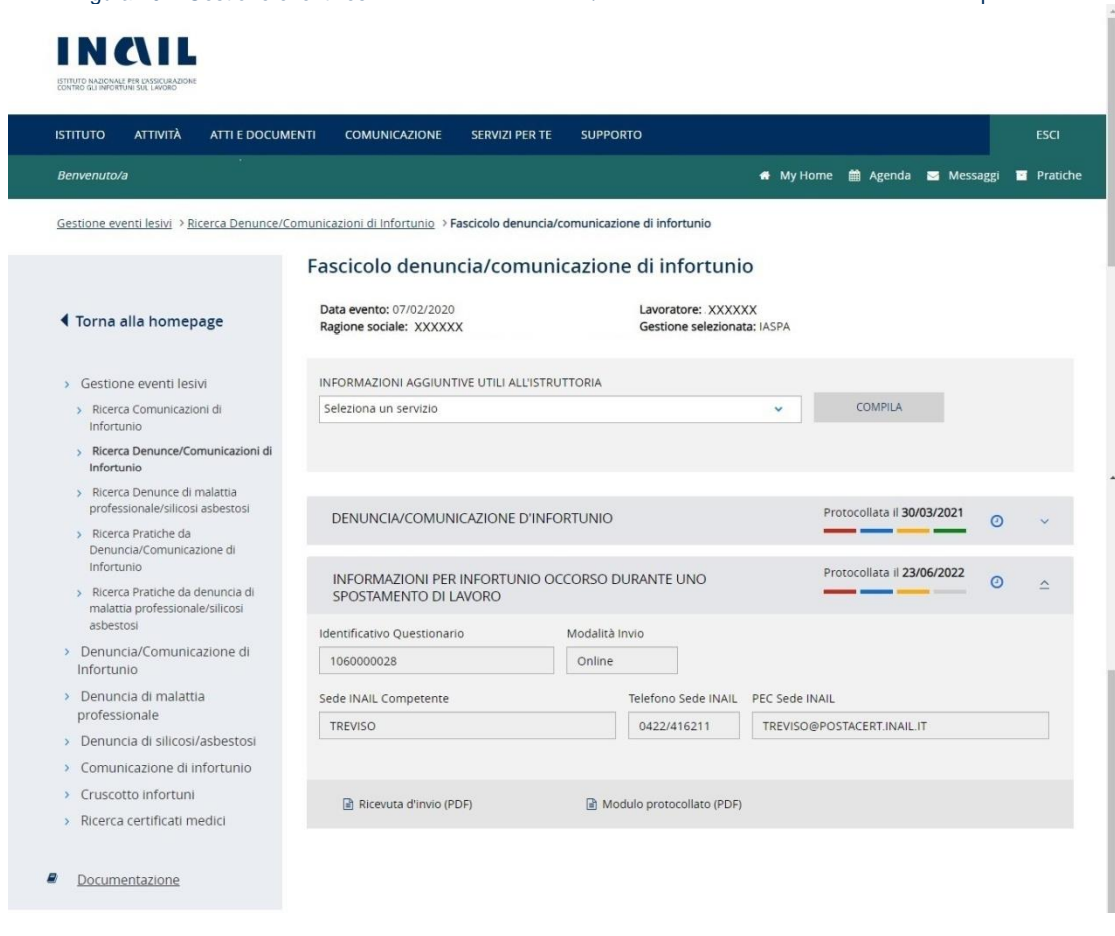

Figura 20 – Gestione eventi lesivi - Fascicolo Denuncia/comunicazione d'infortunio e servizio dispositivo inviato

Il modulo PDF compilato dall'utente e protocollato da Inail potrà essere consultato o scaricato tramite l'apposito link Modulo protocollato (PDF) **che sarà** che sarà presente nei dati di dettaglio del servizio dispositivo, se in stato Protocollato, all'interno del fascicolo della denuncia o pratica appartenente all'applicazione Gestione eventi lesivi.

# 4.6.1.1. Esempio di ricevuta di invio

<span id="page-29-0"></span>Viene riportato a seguire un esempio dei dati presenti nella ricevuta di invio rilasciata all'utente al termine del processo di inserimento dei dati nel servizio dispositivo.

Figura 21 – Esempio di ricevuta di invio

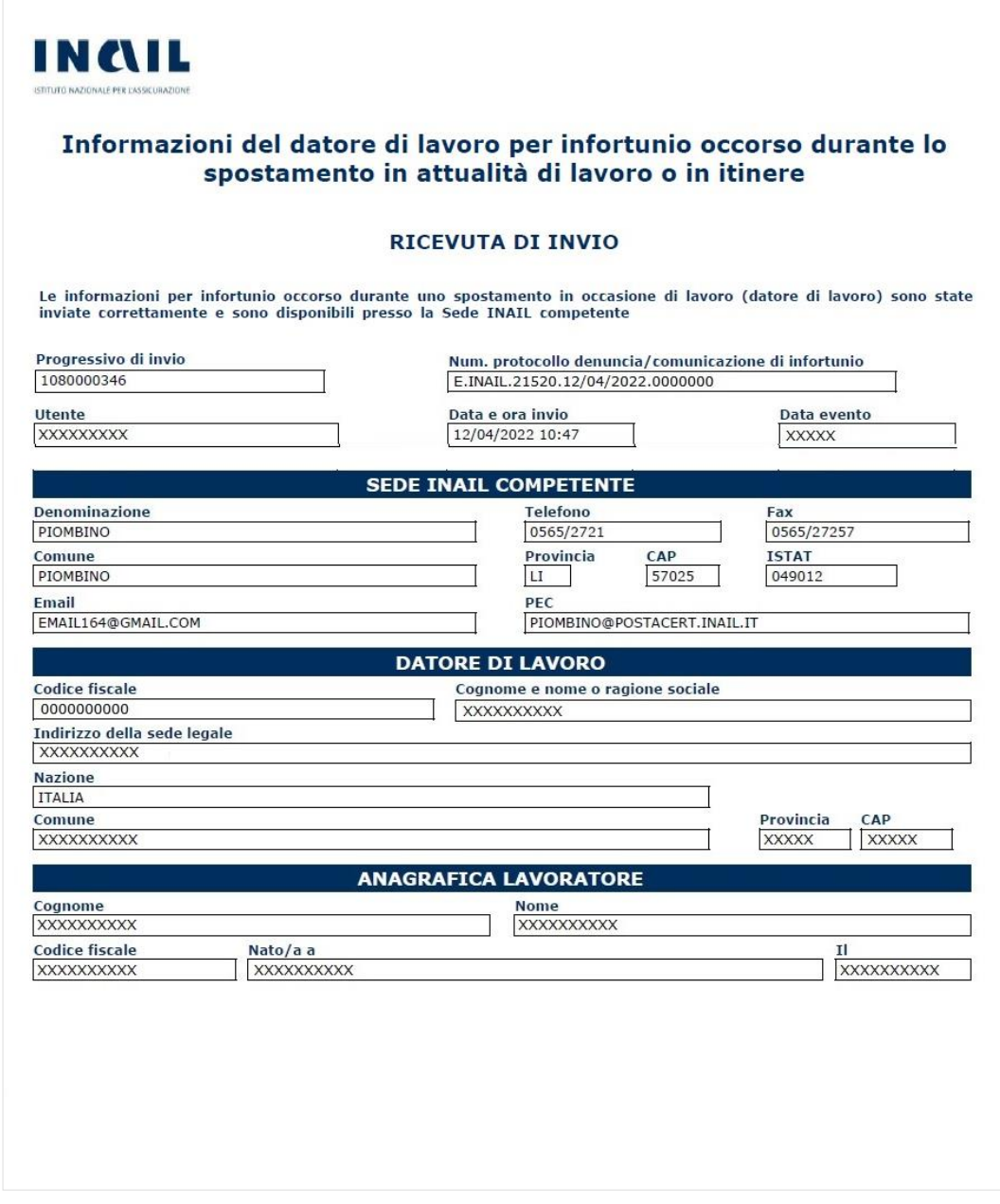